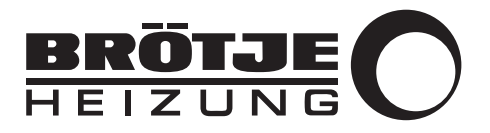

Montageanleitung

Regelungs-Kommunikationsmodul

NEO-RKM

# Sehr geehrter Kunde,

Vielen Dank für den Kauf dieses Gerätes.

Bitte lesen Sie dieses Handbuch vor der Verwendung des Produkts sorgfältig durch und heben Sie es zum späteren Nachlesen an einem sicheren Ort auf. Um langfristig einen sicheren und effizienten Betrieb sicherzustellen, empfehlen wir die regelmäßige Wartung des Produktes. Unsere Service- und Kundendienst-Organisation kann Ihnen dabei behilflich sein.

Wir hoffen, dass Sie viele Jahre Freude an dem Produkt haben.

# Inhaltsverzeichnis

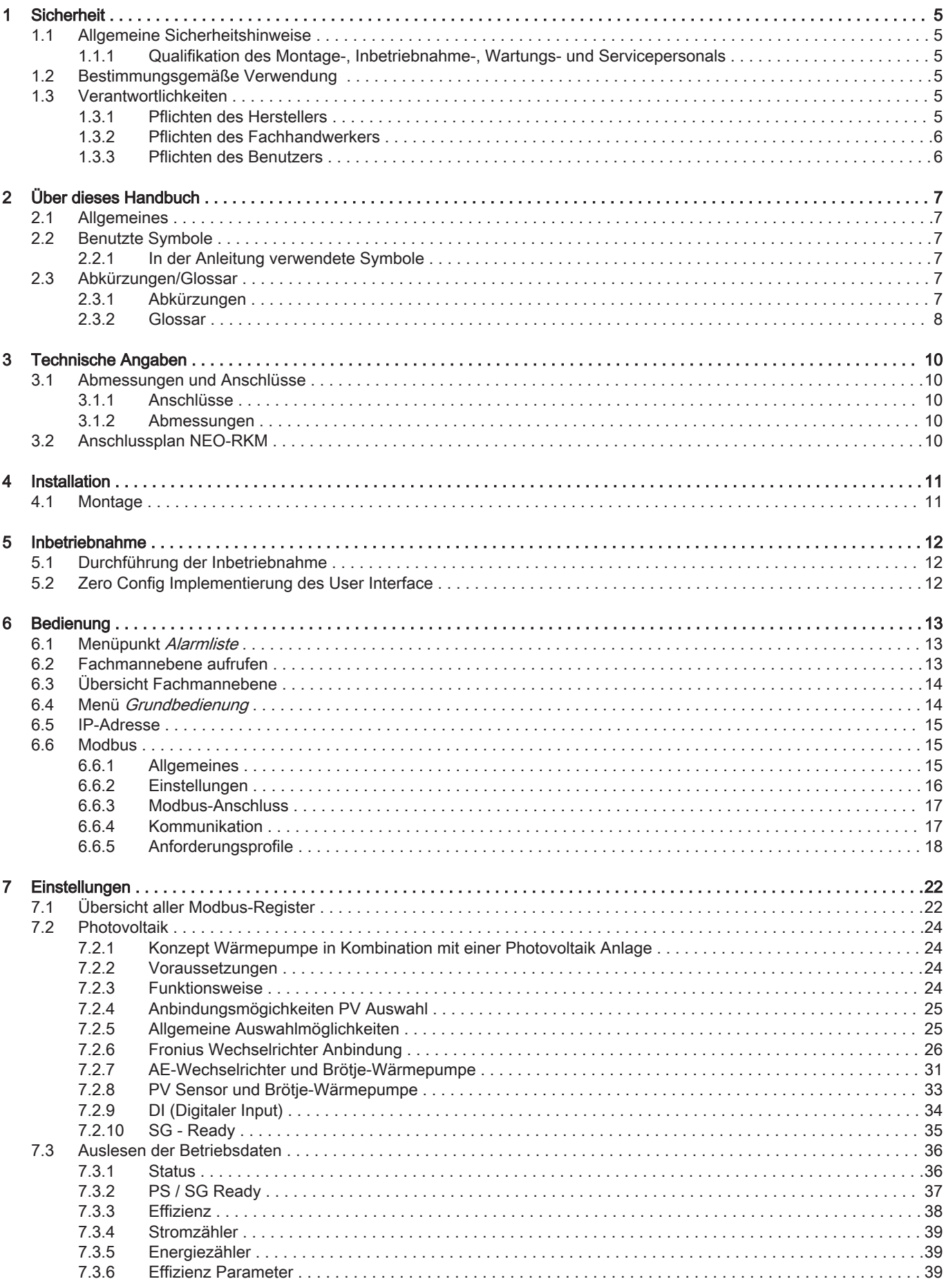

 $\overline{3}$ 

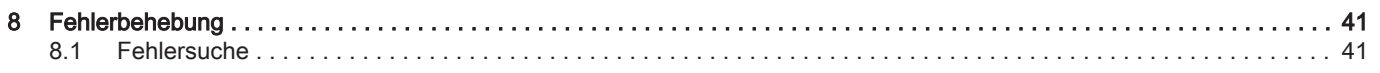

# <span id="page-4-0"></span>1 Sicherheit

### 1.1 Allgemeine Sicherheitshinweise

### 1.1.1 Qualifikation des Montage-, Inbetriebnahme-, Wartungsund Servicepersonals

Eine sichere Nutzung ist nur bei vollständiger Beachtung dieser Bedienungsanleitung gewährleistet.

- Ohne eine entsprechende Schulung durch den Hersteller wird keine Gewährleistung/Garantie für Schäden oder für den Betrieb bzw. die Funktionen des NEO-RKM übernommen. Schulungstermine können unter eventmanagement@broetje.de vereinbart werden.
- Vor der Montage/Inbetriebnahme ist diese Anleitung gründlich zu lesen.
- Das Wärmepumpensystem muss von einem entsprechenden Fachbetrieb ordnungsgemäß installiert, und entsprechend den Gesetzen, Verordnungen und Normen in Betrieb genommen worden sein.

#### 1.2 Bestimmungsgemäße Verwendung

Das Regelung-Kommunikationsmodul NEO-RKM darf nur so wie in dieser Anleitung beschrieben in Betrieb genommen werden. Jede andere Verwendung ist nicht bestimmungsgemäß und deshalb unzulässig. Alle Hinweise dieser Anleitung und der mitgeltenden Dokumente sind zu beachten.

Jede über die bestimmungsgemäße Verwendung hinausgehende Verwendung gilt als nicht bestimmungsgemäß. Für die nicht bestimmungsgemäße Verwendung und die sich daraus ergebenden Folgen wird keine Haftung übernommen. Ist ein Schaden an der Anlage aufgetreten, darf diese nicht weiter betrieben werden. Eigenmächtige Veränderungen und Umbauten am NEO-RKM sind nicht erlaubt. Diese können zu Gefahr für Leib und Leben sowie zu Schäden an der Anlage führen. Werkseitige Kennzeichnungen am NEO-RKM dürfen nicht entfernt, verändert oder unkenntlich gemacht werden. Das Remote NEO-RKM darf nicht in folgenden Bereichen eingesetzt werden:

- im Außenbereich
- in feuchten Räumen
- in Räumen, in denen der Einsatz von elektrischen Geräten untersagt ist
- in frostgefährdeten Räumen

# 1.3 Verantwortlichkeiten

#### 1.3.1 Pflichten des Herstellers

Unsere Produkte werden in Übereinstimmung mit den Anforderungen der geltenden Richtlinien gefertigt. Daher werden sie mit der Kennzeichnung und sämtlichen erforderlichen Dokumenten ausgeliefert. Im Interesse der Qualität unserer Produkte streben wir beständig danach, sie zu verbessern. Daher behalten wir uns das Recht vor, die in diesem Dokument enthaltenen Spezifikationen zu ändern.

Wir können in folgenden Fällen als Hersteller nicht haftbar gemacht werden:

- Nichtbeachten der Installations- und Wartungsanweisungen für das Gerät.
- Nichtbeachten der Bedienungsanweisungen für das Gerät.
- Keine oder unzureichende Wartung des Gerätes.

### <span id="page-5-0"></span>1.3.2 Pflichten des Fachhandwerkers

Der Fachhandwerker ist verantwortlich für die Installation und die erstmalige Inbetriebnahme des Gerätes. Der Fachhandwerker hat folgende Anweisungen zu befolgen:

- Alle Anweisungen in den mit dem Gerät gelieferten Anleitungen lesen und befolgen.
- Das Gerät gemäß den geltenden Normen und gesetzlichen Vorschriften installieren.
- Die erste Inbetriebnahme sowie alle erforderlichen Kontrollen durchführen.
- Dem Benutzer die Anlage erläutern.
- Falls Wartungsarbeiten erforderlich sind, den Benutzer auf die Verpflichtung zur Überprüfung und Wartung des Gerätes zur Sicherstellung seiner ordnungsgemäßen Funktion hinweisen.
- Dem Benutzer alle Bedienungsanleitungen übergeben.

#### 1.3.3 Pflichten des Benutzers

Damit das System optimal arbeitet, müssen folgende Anweisungen befolgt werden:

- Alle Anweisungen in den mit dem Gerät gelieferten Anleitungen lesen und befolgen.
- Für die Installation und die erste Inbetriebnahme muss qualifiziertes Fachpersonal beauftragt werden.
- Lassen Sie sich Ihre Anlage vom Fachhandwerker erklären.
- Lassen Sie die erforderlichen Prüf- und Wartungsarbeiten von einem qualifizierten Fachhandwerker durchführen.
- Die Anleitungen in gutem Zustand in der Nähe des Gerätes aufbewahren.

# <span id="page-6-0"></span>2 Über dieses Handbuch

# 2.1 Allgemeines

Diese Anleitung beschreibt die Montage, Inbetriebnahme, Konfiguration und Funktionen des NEO-RKM. Dieses Dokument muss in unmittelbarer Nähe des NEO-RKM aufbewahrt und dem Installations-, Wartungs- und Servicepersonal jederzeit zugänglich gemacht werden. Vor Beginn aller Arbeiten muss die Anleitung sorgfältig gelesen und verstanden werden. Grundvoraussetzung für sicheres Arbeiten ist die Einhaltung aller angegebenen Sicherheits- und Handlungsanweisungen in dieser Anleitung. Darüber hinaus gelten die örtlichen Unfallverhütungsvorschriften.

Diese Anleitung ist Bestandteil des NEO-RKM und muss während der Lebensdauer des Produkts aufbewahrt werden. Die Anleitung ist an jeden nachfolgenden Besitzer, Betreiber oder Bediener weiterzugeben.

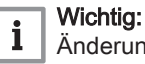

Änderungen an technischen Details und Spezifikationen sind vorbehalten.

# 2.2 Benutzte Symbole

# In dieser Anleitung gibt es verschiedene Gefahrenstufen, um die

2.2.1 In der Anleitung verwendete Symbole

Aufmerksamkeit auf spezielle Anweisungen zu lenken. Damit möchten wir die Sicherheit der Benutzer erhöhen, Probleme vermeiden und den ordnungsgemäßen Betrieb des Gerätes sicherstellen.

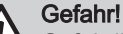

Gefährliche Situationen, die zu schweren Verletzungen führen können.

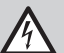

Stromschlaggefahr!

Gefahr eines elektrischen Schlages.

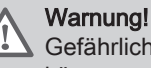

Gefährliche Situationen, die zu leichten Verletzungen führen können.

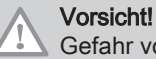

Gefahr von Sachschäden.

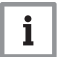

Wichtig:

Bitte beachten Sie diese wichtigen Informationen.

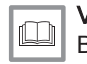

### Verweis:

Bezugnahme auf andere Anleitungen oder Seiten in dieser Dokumentation.

# 2.3 Abkürzungen/Glossar

#### 2.3.1 Abkürzungen

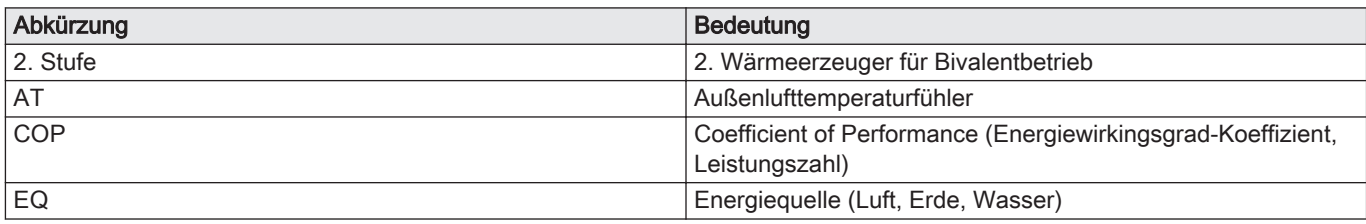

<span id="page-7-0"></span>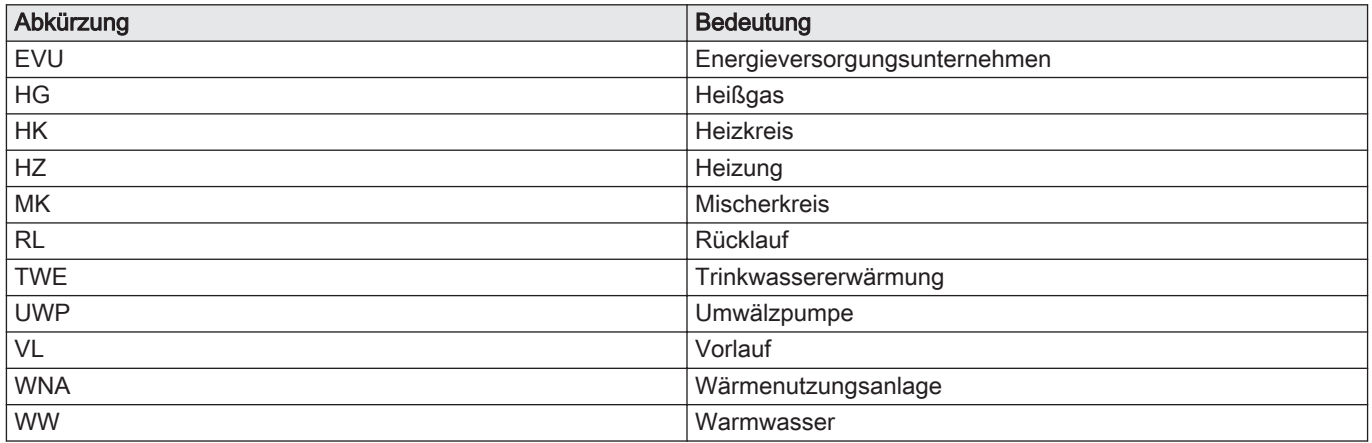

#### 2.3.2 Glossar

#### EVU-Sperre

Bei Wärmepumpen zur Gebäudebeheizung sind vom zuständigen EVU die Anschlussbedingungen zu erfragen. Nach der Bundestarifordnung Elektrizität (BTOElt) kann das zuständige EVU bei monoenergetischen oder bivalent-parallel betriebenen Anlagen die Stromversorgung bis zu 6 Stunden pro Tag unterbrechen, wobei eine einzelne Unterbrechung maximal 2 Stunden andauern darf. Bei bivalent-alternativ betriebenen Anlagen kann die Stromversorgung bis zu 960 Stunden pro Jahr unterbrochen werden.

#### COP/JAZ

Die Leistungszahl, auch "coefficient of performance" (COP) genannt, wird nach DIN EN 14511 in den technischen Dokumentationen angegeben und bezieht sich auf einen definierten Betriebspunkt der Wärmepumpe. Der COP stellt eine Momentaufnahme dar und gibt das Verhältnis der abgegebenen Wärmeenergie zur aufgenommenen elektrischen Leistung an.

Die Jahresarbeitszahl (JAZ) wird nach VDI 4650 ermittelt. Für die Ermittlung der Jahresarbeitszahl wird der Zeitraum einer kompletten Periode (Jahr) betrachtet. Dabei werden alle individuellen Systemeigenschaften von der Wärmequelle über die Wärmepumpe bis hin zu den jeweiligen Heizkreisen berücksichtigt.

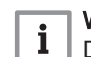

#### Wichtig:

Die Jahresarbeitszahl (JAZ) nach VDI 4650 ist ein rechnerisch ermittelter Wert und dient ausschließlich zum Vergleich von Wärmepumpen. Der ermittelte Wert kann vom tatsächlichen Ist-Wert abweichen!

#### Modbus RTU/TCP

Das Modbus-Protokoll ist ein Kommunikationsprotokoll, das auf einer Master/Slave- bzw. Client/Server-Architektur basiert. Mittels Modbus können ein Master (z. B. ein PC) und mehrere Slaves (z. B. Mess- und Regelsysteme) verbunden werden. Es gibt zwei Versionen: Eine für die serielle Schnittstelle EIA-485 und eine für Ethernet.

Modbus RTU: Modbus RTU (RTU: Remote Terminal Unit, entfernte Terminaleinheit) überträgt die Daten in binärer Form. Dies sorgt für einen guten Datendurchsatz, allerdings können die Daten nicht direkt vom Menschen ausgewertet werden, sondern müssen zuvor in ein lesbares Format umgesetzt werden.

Modbus TCP: Modbus/TCP ist RTU sehr ähnlich; allerdings werden TCP/IP-Pakete verwendet, um die Daten zu übermitteln. Der TCP-Port 502 ist für Modbus/TCP reserviert. Modbus/TCP ist seit 2007 in der Norm IEC 61158 festgelegt und wird in IEC 61784-2 als CPF 15/1 referenziert.

KNX ist ein Feldbus zur Gebäudeautomation. Auf dem Markt der Gebäudeautomation ist KNX der Nachfolger der Feldbusse EIB, BatiBus und EHS. Technisch ist KNX eine Weiterentwicklung des EIB durch Erweiterung um Konfigurationsmechanismen und Übertragungsmedien, die ursprünglich für BatiBus und EHS entwickelt wurden. KNX ist mit EIB kompatibel.

#### Smart Meter

Für Versorger ist die Verwendung der Smart Meter interessant, um die Bereitstellung dem Verbrauch anzupassen. Fernauslesbare Zähler machen auch die jährliche Ablesung vor Ort überflüssig, da die Zählerdaten elektronisch vom Anbieter ausgelesen werden können. Außerdem können die Ablesungen und auch die Abrechnungen mehrerer Versorgungsnetze kombiniert werden. Der Einbau kommunikativer Zähler ist primär dann interessant, wenn für Stromzähler, wo zunehmend eine gesetzliche Verpflichtung besteht, sowieso eine entsprechende Infrastruktur geschaffen werden muss, sowie beim routinemäßigen Austausch alter Zähler.

Als optionaler Kundenservice werden variable Tarife, zum Beispiel stundenweise oder lastvariable Abrechnung möglich und damit auch bessere Tarifsysteme. Für den Verbraucher ist auch interessant, dass die Geräte über eine Schnittstelle, etwa via Fernseher oder Computer, aktuelle Daten liefern. Damit kann der Verbrauch optimiert werden, sowohl durch Änderung des Nutzungsverhaltens, wie im Ausfindigmachen von Geräten mit besonders hohem Verbrauch. Insgesamt können intelligente Zähler nicht nur wirtschaftlich interessant sein, sie dienen auch der nachhaltigeren Ressourcennutzung.

#### Smart Grid

Der Begriff Smart Grid umfasst die kommunikative Vernetzung und Steuerung von Stromerzeugern, Speichern, elektrischen Verbrauchern und Netzbetriebsmitteln in Energieübertragungs- und -verteilungsnetzen der Elektrizitätsversorgung. Diese ermöglicht eine Optimierung und Überwachung der miteinander verbundenen Bestandteile. Ziel ist die Sicherstellung der Energieversorgung auf Basis eines effizienten und zuverlässigen Systembetriebs.

#### RS 485-Schnittstelle

EIA-485, auch als RS-485 bezeichnet, ist ein Industriestandard für eine physische Schnittstelle für die asynchrone serielle Datenübertragung. Die symmetrische Leitung erhöht die elektromagnetische Verträglichkeit.

#### RS 232-Schnitstelle

Bei der RS-232-Schnittstelle erfolgt die Datenübertragung asynchron, d.h. es wird kein separates Taktsignal, das die einzelnen Bits markiert und den Empfänger mit dem Sender synchronisiert, mit übertragen. Der Empfänger muss also aus dem Datenfluss das Taktsignal zurückgewinnen. Die Jahresarbeitszahl (JAZ) nach VDI 4650 ist ein rechnerisch ermittelter Wert und dient ausschließlich zum Vergleich von Wärmepumpen. Der ermittelte Wert kann vom tatsächlichen Ist-Wert abweichen!

# <span id="page-9-0"></span>3 Technische Angaben

# 3.1 Abmessungen und Anschlüsse

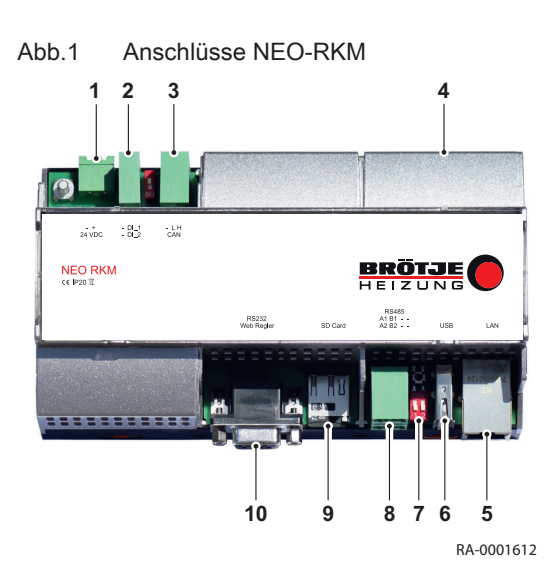

# 3.1.1 Anschlüsse

- 1 24 V Spannungsversorgung
- 2 2 digitale Eingänge (24 V), Leistungsbegrenzung/SG Eingang
- 3 Ohne Funktion
- 4 Abdeckung
- 5 LAN/Ethernet auch für Modbus TCP
- 6 USB
- 7 Endwiderstände 120 Ohm für RS-485 Schnittstelle (ON)
- 8 2x RS-485 Schnittstelle Modbus-Kommunikation, Pin-Belegung A(+)/B(..)/Gnd (Ground)
- 9 Micro-SD
- 10 RS-232 Verbindung zum Neo-RWP

# 3.1.2 Abmessungen

Abmessungen mit Gehäuse: 160 x 90 x 60 (L x B x H)

# 3.2 Anschlussplan NEO-RKM

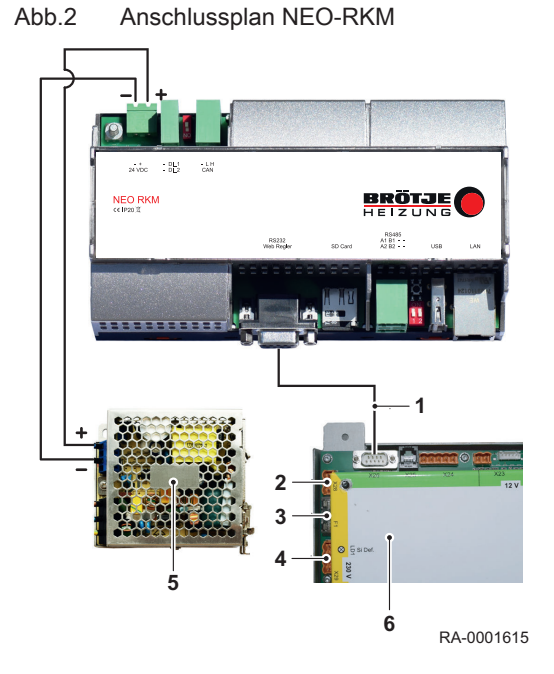

#### 1 NEO-RKM-Anschlussset

- 2 Netz
- 3 Sicherung
- 4 Hauptschalter
- 5 24 V-Netzteil
- 6 NEO-RWP

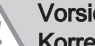

# Vorsicht!

Korrekte Polung beachten! Das Vertauschen der Pole führt zu einem Kurzschluss, der die Platinen des NEO-RKM irreparabel beschädigt. In diesem Fall besteht kein Garantie- oder Gewährleistungsanspruch mehr!

# <span id="page-10-0"></span>4 Installation

# 4.1 Montage

Die Montage erfolgt auf der DIN-Hutschiene im Elektro-Block der Wärmepumpe. Bei außen aufgestellten Modellen wird das NEO-RKM auf der Hutschiene in der Powerbox montiert (siehe Hinweis in der Powerbox).

# <span id="page-11-0"></span>5 Inbetriebnahme

# 5.1 Durchführung der Inbetriebnahme

**1 2 8 3 4 5 6 7 9** RA-0001616

- 1. In der Wärmepumpenregelung NEO-RWP folgende Einstellungen im Menü Modem vornehmen:
	- Verbindungsart: direkt
	- BaudRate: 57600
- 2. Elektrische Installation gemäß Anschlussplan durchführen.Die RS232- Verbindungsleitung zwischen NEO-RWP und NEO-RKM wird mit dem Anschlussset, bestehend aus 5 m-Patchkabel und 2 RS232-Patch-Adaptern, installiert. Es können auch handelsübliche Patch-Leitungen mit bis zu 5 m Länge dafür verwendet werden. Der LAN-Anschluss des NEO-RKM wird mittels eines handelsüblichen Ethernet-Patch-Kabel gemäß den Vorgaben des Anlagenbetreibers (bzw. des verantwortlichen Netzwerkbetreibers) mit dem Netzwerk des Anlagenbetreibers verbunden.
- 3. IP-Konfiguration des NEO-RKM mithilfe des Endgerätes (Notebook/PC) gemäß den Vorgaben des verantwortlichen Netzbetreibers einstellen.

### Wichtig:

i

Die LEDs 1, 2, 6 und 8 müssen grün leuchten. Leuchtet eine der angegebenen LEDs nicht oder blinkt stattdessen, kann keine Verbindung zum Server (siehe Zero Config Implementierung des User Interface) hergestellt werden und die Fernwartung funktioniert nicht (siehe Mögliche Fehlerursachen).

- 1 24 V
- 2 LAN (Internetverbindung)
- 3 CAN
- 4 RS458-1
- 5 RS458-2
- 6 RS232 (Verbindung mit NEO-RWP
- 7 USB
- 8 Micro SD (auf ordnungsgemäßen Sitz prüfen)
- 9 Error (LED leuchtet rot, wenn irgendeine Verbindung nicht aufgebaut wird)

# 5.2 Zero Config Implementierung des User Interface

Die Adresse http://neo-rkm.local in das Browserfenster eingeben; es öffnet sich der Startbildschirm der Bedienoberfläche des Uer Interface, ohne Kenntnis der IP-Adresse.

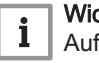

#### Wichtig:

Auf Windows-Geräten muss der Bonjour-Client installiert werden (kann unter https://support.apple.com/kb/DL999? viewlocale=de\_DE&locale=de\_DE heruntergeladen werden).

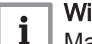

### Wichtig:

Mac Books, iPhones, iPads (IOS Systeme) sowie Linux-Geräte funktionieren ohne zusätzliche Software.

Abb.3 NEO-RKM LED-Anzeige

# <span id="page-12-0"></span>6 Bedienung

### 6.1 Menüpunkt Alarmliste

Um unvorhergesehene Fehler zu quittieren, klickt man auf den Button Meldungen. In der Drop-Down-Liste werden die Fehler aufgelistet.

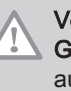

Vorsicht!

Gefahr von Sachschäden! Das Entstören darf nur von autorisiertem und geschultem Fachpersonal vorgenommen werden.

#### Abb.4 Menü Alarmliste

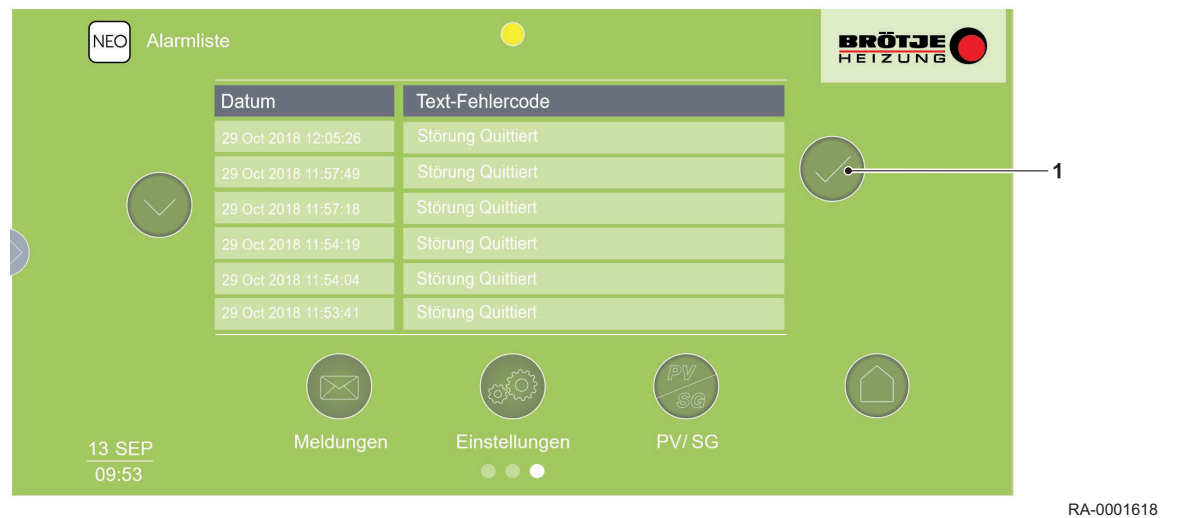

1 Button Entstören

#### 6.2 Fachmannebene aufrufen

Durch Klicken des Buttons Service gelangt man in die Fachmannebene.

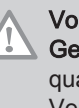

#### Vorsicht!

Gefahr von Sachschäden! Die Fachmannebene ist nur für qualifizierte und geschulte Fachkräfte bestimmt. Eine Veränderung der Einstellungen durch ungeschulte Personen kann zum Ausfall der Wärmepumpe und zum Erlöschen der Garantie führen.

#### Abb.5 Menü Service (Fachmannebene)

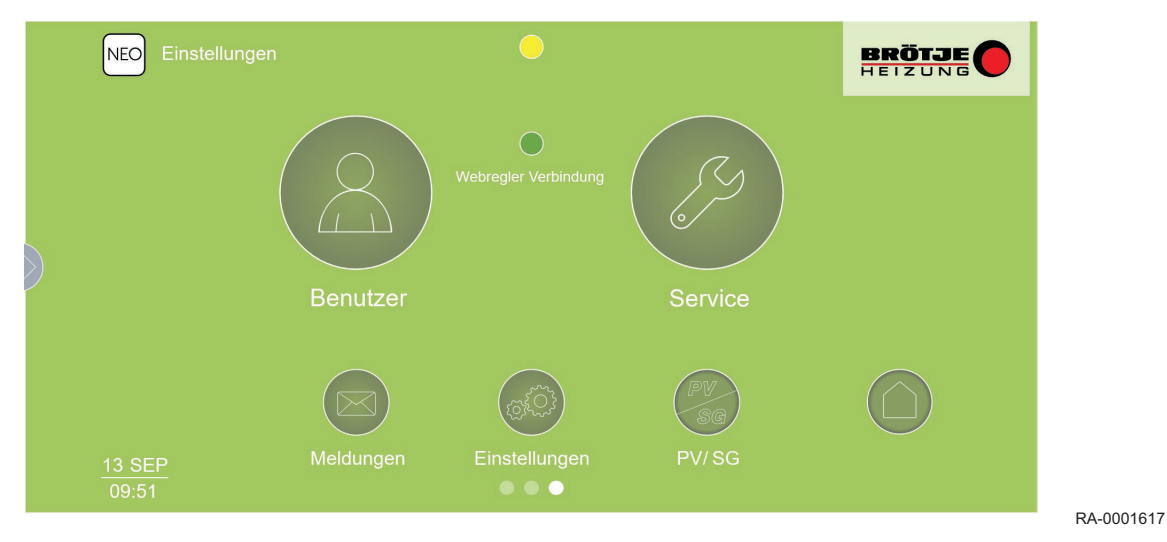

Um Einstellungen in der Fachmannebene vornehmen zu können, ist es notwendig, sich mit folgenden Benutzerdaten einzuloggen: Benutzername: admin/Passwort: superuser

#### <span id="page-13-0"></span>Abb.6 Login

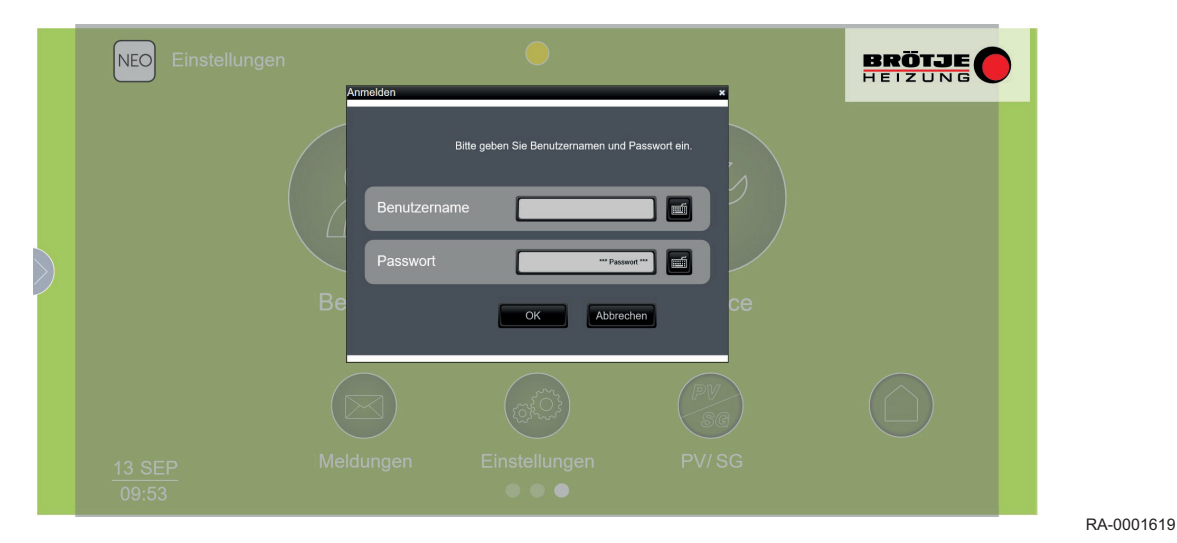

# 6.3 Übersicht Fachmannebene

Im Menü Service (Fachmannebene) können alle spezifischen Einstellungen der Wärmepumpe vorgenommen werden. Die folgende Grafik zeigt die verschiedenen Einstellungsmöglichkeiten im Überblick:

# Abb.7 Einstellungsmöglichkeiten

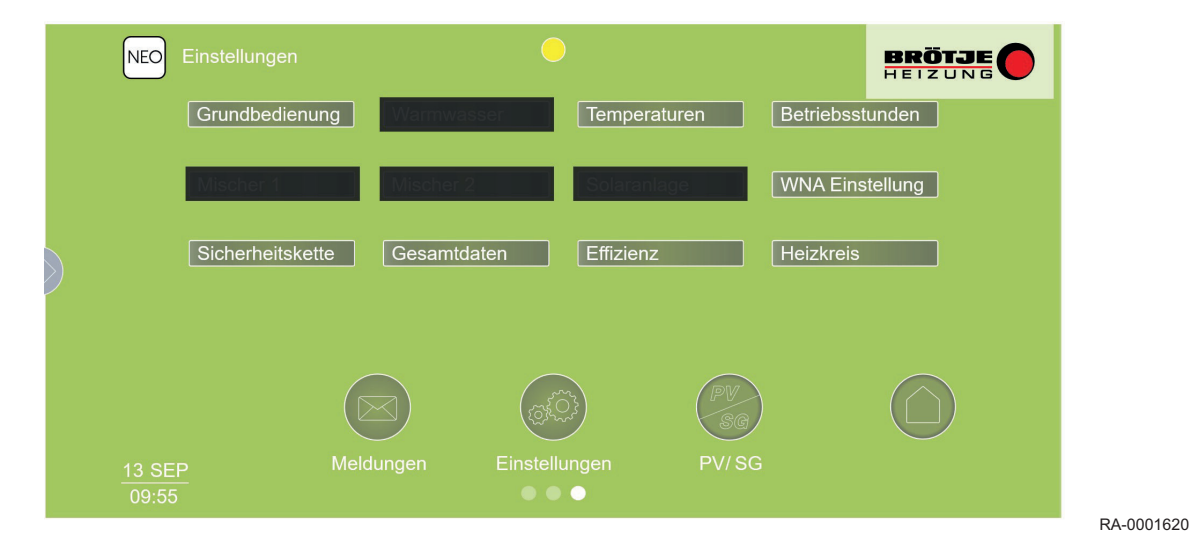

### 6.4 Menü Grundbedienung

Durch Klicken des Buttons Grundbedienung können grundsätzliche Einstellungesmöglichkeiten aufgerufen werden.

#### <span id="page-14-0"></span>Abb.8 Einstellungsmöglichkeiten

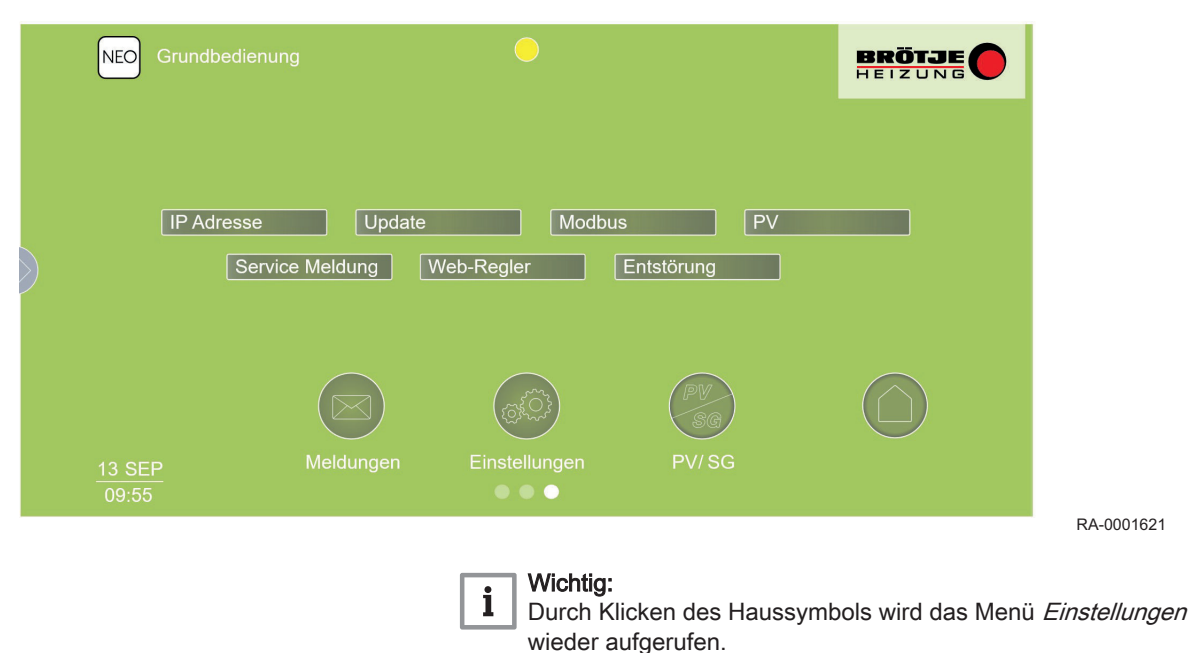

6.5 IP-Adresse

Im Menü IP-Adresse werden Information zur IP-Konfiguration angezeit.

#### Abb.9 Übersicht IP-Konfiguration

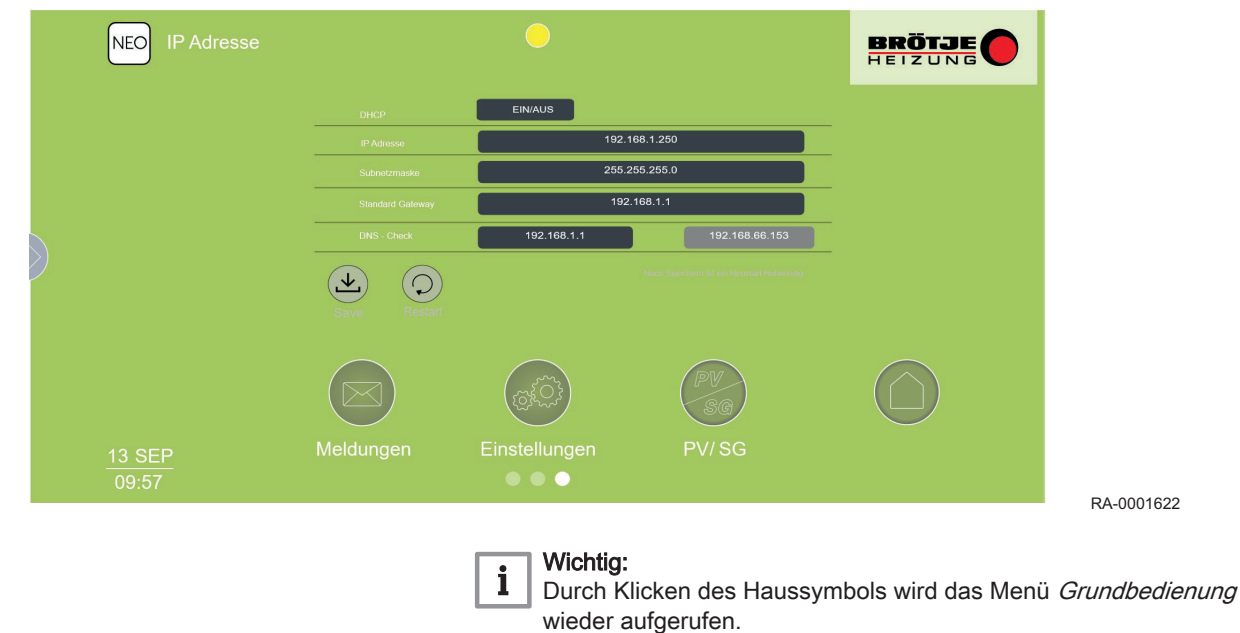

# 6.6 Modbus

#### 6.6.1 Allgemeines

Die folgenden Abschitte richten sich an Personen, die mit den Spezifikationen und dem Betrieb des Modbus-Protokolls vertraut sind (z.B. Systemintegratoren). Da über Modbus auch die komplette Steuerung der Wärmepumpe möglich ist, wird entsprechendes hydraulisches bzw. regeltechnisches Wissen zum Betrieb von Wärmepumpen zwingend vorausgesetzt. Durch die Steuerung der Wärmepumpe über Modbus wird in einem gewissen Maße die Eigenintelligenz der Wärmepumpe "überschrieben". Somit obliegt dem Integrator die Verantwortung, einen

<span id="page-15-0"></span>problemlosen Betrieb zu gewährleisten. Auf Kundenseite muss entsprechende Hard- und Software für die Modbus-Kommunikation existieren (z.B. eine SPS mit Ethernet für Modbus TCP oder RS485 für Modbus RTU).

Das NEO-RKM stellt folgende Modbus-Kommunikationsarten zur Verfügung:

- Modbus TCP zur Modbus-Kommunikation über Ethernet (LAN)
- Modbus RTU zur Modbus-Kommunikation über die serielle RS485-**Schnittstelle**

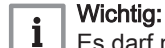

Es darf nur jeweils eine der beiden Kommunikationsarten aktiviert

werden.

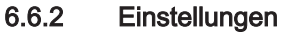

Unter Service → Grundbedienung → Modbus kann man den gewünschten Modbus-Modus aktivieren und Einstellungen vornehmen (Benutzername: admin / Passwort: superuser).

#### Abb.10 Einstellung Modbus RTU

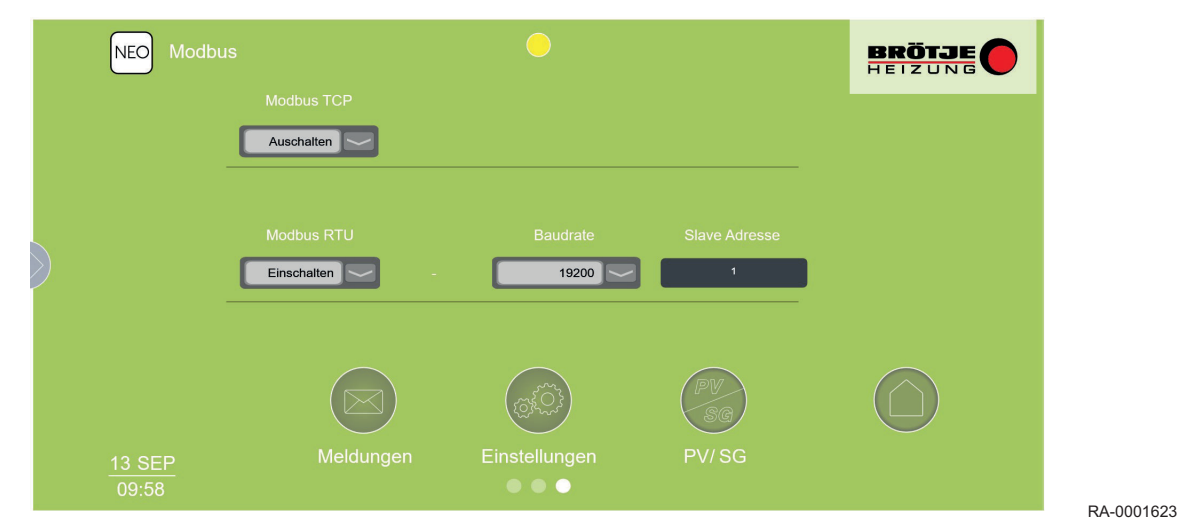

Abb.11 Einstellung Modbus TCP

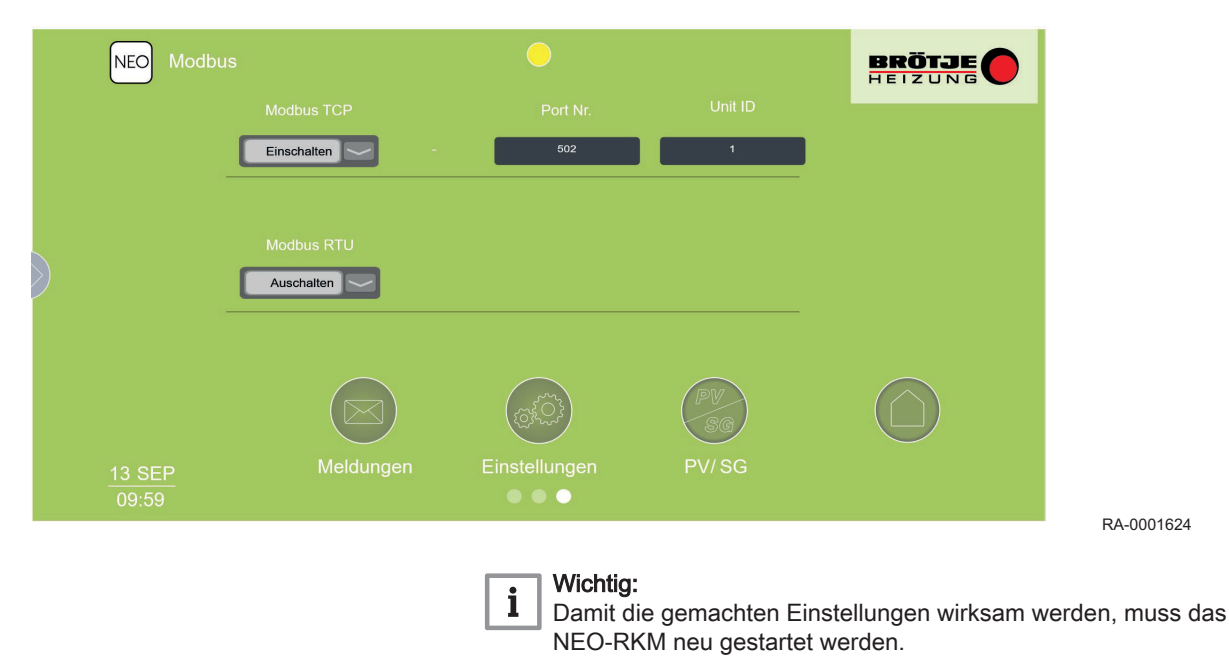

#### Wichtig:  $\mathbf{i}$

Durch Klicken des Haussymbols wird das Menü Grundbedienung wieder aufgerufen.

<span id="page-16-0"></span>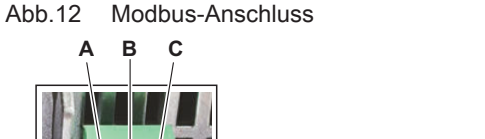

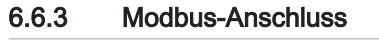

- 1 Verbindung zur Wärmepumpenregelung NEO-RWP
- 2 RS485-Schnittstelle f. Modbus RTU-Kommunikation Pin-Belegung: A (+), B (–), C (Ground)
- 3 Endwiderstände 120 Ω für serielle RS485-Schnittstelle, beide auf ON setzen
- 4 Ethernet-Anschluss f. Modbus TCP-Kommunikation

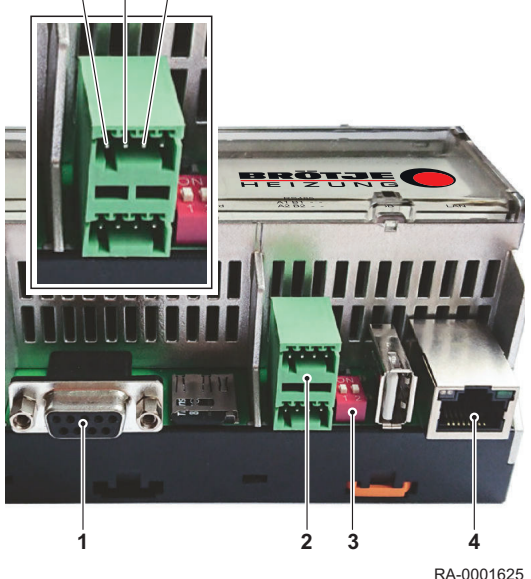

#### 6.6.4 Kommunikation

Das Regelungs—Kommunikationsmodul NEO-RKM fungiert prinzipiell immer als Modbus-Slave. Bei Modbus RTU-Verwendung wird eine Baudrate von 19200 Bit/s empfohlen. Generell wir ein Modbus-Timeout von ≥ 10 Sekunden empfohlen.

#### **Lesezugriff**

Die auszulesenden Register können mit dem Funktionscode 04 (Read Input Registers) oder 03 (Read Holding Registers) ausgelesen werden.

Bei Verbindungsproblemen mit Modbus RTU muss das Abfrageintervall pro Register/Wert erhöht werden (z.B. auf 500 ms pro Register/Wert). Bei einem Verbindungsabbruch muss der Modbus-Server/Master einen Verbindungsneuaufbau mit dem NEO-RKM initialisieren.

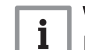

#### Wichtig:

Eine Liste aller Modbus-Register befindet sich im Kapitel Einstellungen, Abschnitt Übersicht Modbus-Register.

#### **Schreibzugriff**

Über den Schreibzugriff kann die Wärmepumpe gesteuert werden. Die entsprechenden Register können mit dem Funktionscode 06 (Write Single Register) beschrieben oder mit dem Funktionscode 03 (Read Holding Registers) gelesen werden. Die Register sollten zyklisch, aber nicht schneller als in einem 5 Sekunden- Intervall beschrieben werden. Bei einem Verbindungsabbruch muss der Modbus-Server/Master einen Verbindungsneuaufbau mit dem NEO-RKM initialisieren

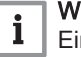

#### Wichtig:

Eine Liste aller Modbus-Register befindet sich im Kapitel Einstellungen, Abschnitt Übersicht Modbus-Register.

# <span id="page-17-0"></span>6.6.5 Anforderungsprofile

Zur übergeordneten Steuerung existieren drei empfohlene Anforderungsprofile.

### Anforderungsprofil 1: Einfache Wärmepumpen-Anforderung

Das Verhalten dieser Anforderung ist abhängig vom Parameter Puffertyp in den WNA- Einstellungen.

- Puffertyp Ohne Puffer: die Wärmepumpe wird in diesem Fall über eine Vorgabe der Rücklauf- Solltemperatur an-/abgefordert. Ist die über Modbus gesendete Rücklauf-Solltemperatur (unter Berücksichtigung der Hysterese) kleiner als die gemessene Rücklauftemperatur der Wärmepumpe wird die Wärmepumpe abgefordert. Ist die Rücklauf-Solltemperatur größer als die gemessene, wird die Wärmepumpe angefordert.
- Puffertyp HKR Puffer: die Wärmepumpe wird in diesem Fall über eine Vorgabe der Puffer- Solltemperatur an-/abgefordert. Ist die über Modbus gesendete Puffer-Solltemperatur (unter Berücksichtigung der Hysterese) kleiner als die gemessene oder über Modbus geschriebene Puffertemperatur, wird die Wärmepumpe abgefordert. Ist die Puffer-Solltemperatur größer als die gemessene oder über Modbus geschriebene Puffertemperatur, wird die Wärmepumpe angefordert.

Die Hysterese ist bei beiden Einstellmöglichkeiten dieselbe und kann an der Wärmepumpenregelung NEO-RWP unter Hauptmenü → Heizkreis → Parameter → Hys. bei 18°C / Hys. bei -15°C eingestellt werden.

Möchte man die Wärmepumpe blockieren, so dass sie nicht durch eine eigene Anforderung mit dem Heizen beginnt, ist das mit den Registern 149 und 150 (EVU- Freigabe) möglich. Die Ansteuerung der Energiequellenpumpe sowie der Heizkreispumpe muss dabei über Wärmepumpenregelung NEO-RWP erfolgen, damit ein Durchfluss auf beiden Seiten immer gewährleistet ist. Der Außentemperaturfühler muss an die Wärmepumpe angeschlossen sein oder die Außentemperatur muss über Modbus gesendet werden.

Tab.1 Anforderungsprofil 1: Einfache Wärmepumpen-Anforderung

| Modbus-Register | <b>Funktion</b>                                                                                                    |  |
|-----------------|----------------------------------------------------------------------------------------------------|--|
| 100 (optional)  | Betriebsarten (dürfen nur von 0 - 7 beschrieben werden, 8 -10                                                                                                  |  |
|                 | sind nur informativ):                                                                                                    |  |
|                 | $0 = AUS$                                                                                                    |  |
|                 | $1 =$ Automatik                                                                                                    |  |
|                 | $2 =$ Kühlen                                                                                                    |  |
|                 | $3 =$ Sommer                                                                                                    |  |
|                 | $4 =$ Dauerbetrieb                                                                                                    |  |
|                 | $5 =$ Absenkung                                                                                                    |  |
|                 | $6 =$ Urlaub                                                                                                    |  |
|                 | $7 =$ Party                                                                                                    |  |
|                 | $8 =$ Ausheizen                                                                                                    |  |
|                 | $9 = EVU$ Sperre                                                                                                    |  |
|                 | $10 =$ Hauptschalter aus                                                                                                    |  |
| 102             | Rücklaufsolltemperatur/Speichersolltemperatur (abhängig von<br>der Speichereinstellung im Menüpunkt WNA-Einstellungen)<br>Einheit: 0,1 °C (z.B. 280 = 28,0 °C) |  |
| 103             | Rücklaufsolltemperatur/Speichersolltemperatur aktiv<br>muss auf 1 (TRUE) geschrieben werden, damit das Register<br>102 übernommen wird.                        |  |
| 129 (optional)  | Außentemperatur-Wert in der Einheit 0,1 °C (z.B. -85 = -8,5<br>$^{\circ}$ C)                                                                                   |  |
|                 | muss über Modbus beschrieben werden, wenn der Außenfüh-<br>ler nicht an der Wärmepumpe angeschlossen ist.                                                      |  |
| 130 (optional)  | Außentemperatur aktiv<br>muss auf 1 (TRUE) geschrieben werden, damit das Register<br>129 übernommen wird.                                                      |  |

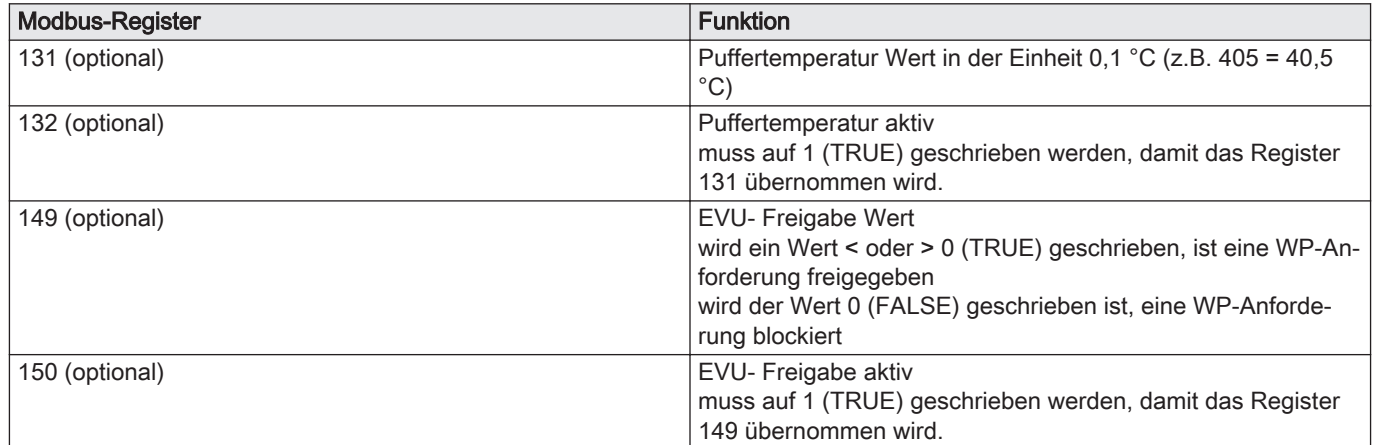

#### Anforderungsprofil 2: Anforderung zur Verdichter- $\blacksquare$ Drehzahlvorgabe (Regulierung der Heizleistung)

Um diese Variante der externen Anforderung an die Wärmepumpe zu realisieren, sind weitere Einstellungen an der Wärmepumpenregelung NEO-RWP und am NEO-RKM vorzunehmen:

- NEO-RKM: Einstellungen  $\rightarrow$  Grundbedienung  $\rightarrow$  PV (Photovoltaik)  $\rightarrow$ Auswahl auf OFF
- NEO-RWP: Hauptmenü  $\rightarrow$  "WNA"  $\rightarrow$  FU extern auf ON

Um die Drehzahl des Wärmepumpen-Verdichters und damit die Heizleistung zu verändern bzw. vorzugeben, ist eine PV- Anforderung notwendig. Diese PV-Anforderung ist, wenn aktiviert, auch auf dem Wärmepumenregler-Display sichtbar. Durch die PV-Anforderung kann die Verdichterdrehzahl verändert bzw. vorgegeben werden.

Sendet man der Wärmepumpe mit dem Register 117 und den entsprechenden Einstellungen aus der folgenden Tabelle eine PV-Anforderung, so kann über das Register 126 die Verdichterdrehzahl von 0-1000 ‰ vorgegeben werden. Möchte man die Wärmepumpe blockieren, so dass sie nicht durch eine eigene Anforderung mit dem Heizen beginnt, ist dies mit den Registern 149 und 150 (EVU-Freigabe) möglich.

Eine Kombination der Anforderungsprofile 1 und 2 ist ebenfalls möglich. Hierzu sendet man der Wärmepumpe mit den Registern 102 und 103 (Rücklaufsolltemperatur/Speichersolltemperatur) eine An-/Abforderung und gibt über die PV-Anforderung die Verdichterdrehzahl vor. Dabei muss die Ansteuerung der Energiequellenpumpe sowie der Heizkreispumpe über die Wärmepumpenregelung NEO-RWP erfolgen, damit ein Durchfluss auf beiden Seiten gewährleistet ist.

| Modbus-Register | <b>Funktion</b>                                               |
|-----------------|---------------------------------------------------------------|
| 100 (optional)  | Betriebsarten (dürfen nur von 0 - 7 beschrieben werden, 8 -10 |
|                 | sind nur informativ):                                         |
|                 | $0 = AUS$                                                     |
|                 | $1 =$ Automatik                                               |
|                 | $2 =$ Kühlen                                                  |
|                 | $3 =$ Sommer                                                  |
|                 | $4 =$ Dauerbetrieb                                            |
|                 | $5 =$ Absenkung                                               |
|                 | $6 =$ Urlaub                                                  |
|                 | $7 =$ Party                                                   |
|                 | $8 =$ Ausheizen                                               |
|                 | $9 = EVU$ Sperre                                              |
|                 | $10 =$ Hauptschalter aus                                      |
| 102             | Rücklaufsolltemperatur/Speichersolltemperatur (abhängig von   |
|                 | der Speichereinstellung im Menüpunkt WNA-Einstellungen)       |
|                 | Einheit: 0,1 °C (z.B. 280 = 28,0 °C)                          |

Tab.2 Anforderungsprofil 2: Einfache Wärmepumpen-Anforderung

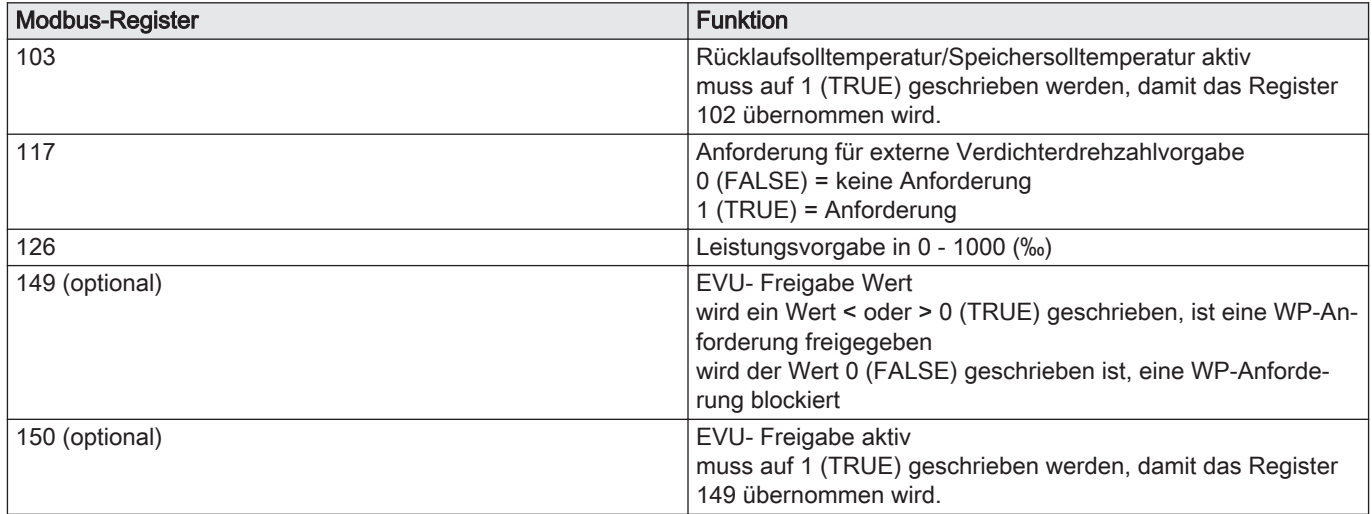

# Anforderungsprofil 3: Vorgabe der elektrischen Aufnahmeleistung der Wärmepumpe

Mit diesem Anforderungsprofil wird erreicht, dass die Wärmepumpe eine bestimmte elektrische Leistung aufnimmt. Dies ist sinnvoll, wenn man z.B. einen elektrischen PV-Überschuss mit der Wärmepumpe in thermische Energie umwandeln möchte. In diesem Fall wird über das Register 125 der Wärmepumpe eine Soll-Aufnahmeleistung gesendet. Die Wärmepumpe regelt dann mit der Verdichterdrehzahl soweit nach oben bzw. nach unten, bis der Sollwert erreicht wird. Die Regelung der Wärmepumpe auf den Sollwert kann einige Minuten dauern. Außerdem ist zu berücksichtigen, dass die Wärmepumpe während der Vorregelzeit (abhängig vom Wärmepumpentyp normalerweise zwischen 2 und 10 Minuten) keine Verdichterdrehzahl verändert und dadurch auch noch nicht auf den Sollwert regeln kann.

Möchte man die Wärmepumpe blockieren, so dass sie nicht durch eine eigene Anforderung mit dem Heizen beginnt, ist dies mit den Registern 149 und 150 (EVU- Freigabe) möglich.

Eine Kombination der Anforderungsprofile 1 und 3 ist ebenfalls möglich. Hierzu sendet man der Wärmepumpe mit den Registern 102 und 103 (Rücklaufsolltemperatur/Speichersolltemperatur) eine An-/Abforderung und gibt über Register 125 die Aufnahmeleistung vor. Dabei muss die Ansteuerung der Energiequellenpumpe sowie der Heizkreispumpe über die Wärmepumpenregelung NEO-RWP erfolgen, damit ein Durchfluss auf beiden Seiten gewährleistet ist.

Um dieses Anforderungsprofil zu realisieren, sind weitere Einstellungen an der Wärmepumpenregelung NEO-RWP und am NEO-RKM vorzunehmen:

- NEO-RKM: Einstellungen  $\rightarrow$  Grundbedienung  $\rightarrow$  PV (Photovoltaik)  $\rightarrow$ Auswahl auf MODBUS (TCP oder RTU)
- Einstellungen → Grundbedienung → PV (Photovoltaik): Grundeinstellungen müssen parametriert werden.
- NEO-RWP: Hauptmenü  $\rightarrow$  "WNA"  $\rightarrow$  FU extern auf ON
- Warmwasser → WW Bereitung → Parameter → WW Max auf "53"
- Heizkreis → Parameter → Offset auf "3"
- Mischer 1 & 2  $\rightarrow$  Parameter  $\rightarrow$  Offset auf "3"

Tab.3 Anforderungsprofil 3: Einfache Wärmepumpen-Anforderung

| Modbus-Register | <b>Funktion</b>                                                                                                    |
|-----------------|----------------------------------------------------------------------------------------------------|
| 100 (optional)  | Betriebsarten (dürfen nur von 0 - 7 beschrieben werden, 8 -10<br>sind nur informativ):<br>$0 = AUS$<br>$1 =$ Automatik<br>$2 =$ Kühlen<br>$3 =$ Sommer<br>$4 =$ Dauerbetrieb<br>$5 =$ Absenkung<br>$6 =$ Urlaub<br>$7 =$ Party<br>$8 =$ Ausheizen<br>$9 = EVU$ Sperre<br>10 = Hauptschalter aus |
| 102 (optional)  | HKR Soll (Rücklaufsolltemperatur)<br>Einheit: 0,1 °C (z.B. 280 = 28,0 °C)                                                                                                    |
| 103 (optional)  | HKR Soll (Rücklaufsolltemperatur) aktiv<br>muss auf 1 (TRUE) geschrieben werden, damit das Register<br>102 übernommen wird.                                                                                                    |
| 117             | Anforderung für externe Leistungsvorgabe<br>1 (TRUE) = Anforderung                                                                                                    |
| 125             | Leistungsaufnahmevorgabe in: 0 - xxxx (in W, je nach Leis-<br>tung der Wärmepumpe)                                                                                                    |
| 126             | darf nicht beschrieben werden                                                                                                    |
| 129 (optional)  | Außentemperatur-Wert in der Einheit 0,1 °C (z.B. -85 = -8,5<br>$^{\circ}$ C)<br>muss über Modbus beschrieben werden, wenn der Außenfüh-<br>ler nicht an der Wärmepumpe angeschlossen ist.                                                                                                    |
| 130 (optional)  | Außentemperatur aktiv<br>muss auf 1 (TRUE) geschrieben werden, damit das Register<br>129 übernommen wird.                                                                                                    |
| 149 (optional)  | EVU- Freigabe Wert<br>wird ein Wert < oder > 0 (TRUE) geschrieben, ist eine WP-An-<br>forderung freigegeben<br>wird der Wert 0 (FALSE) geschrieben ist, eine WP-Anforde-<br>rung blockiert                                                                                                    |
| 150 (optional)  | EVU- Freigabe aktiv<br>muss auf 1 (TRUE) geschrieben werden, damit das Register<br>149 übernommen wird.                                                                                                    |

# <span id="page-21-0"></span>7 Einstellungen

# 7.1 Übersicht aller Modbus-Register

# Tab.4 Modbus-Register für Lesezugriff

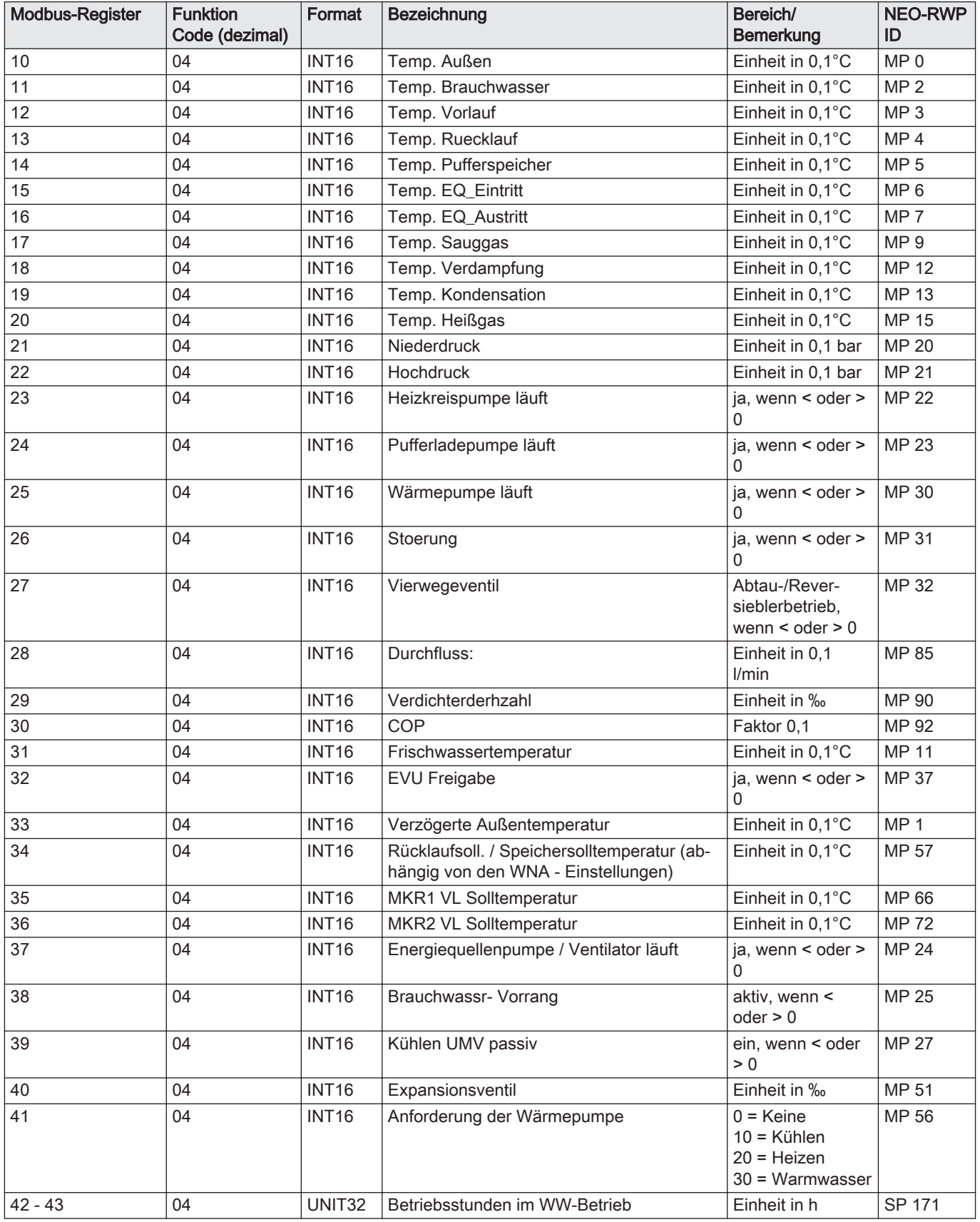

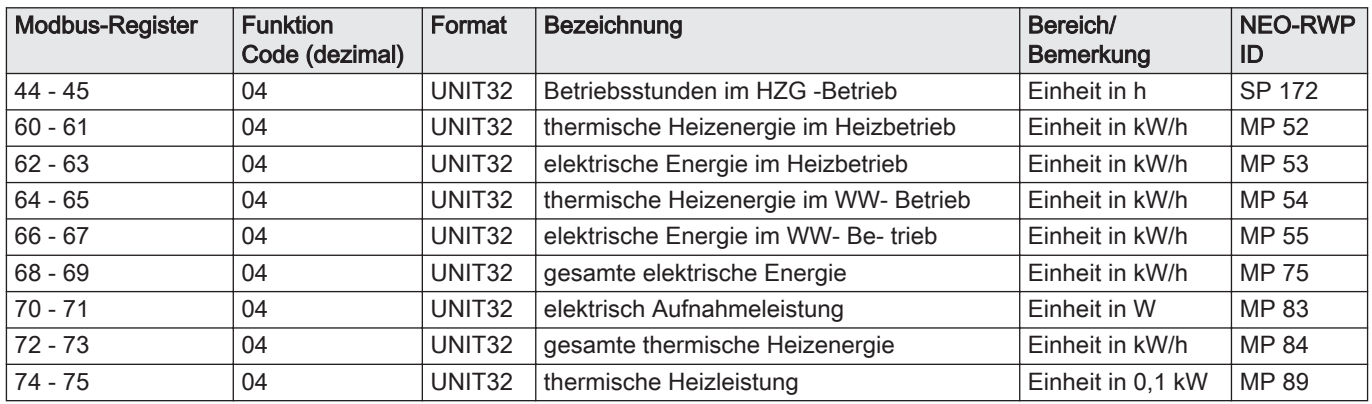

# Tab.5 Modbus-Register für Schreibzugriff

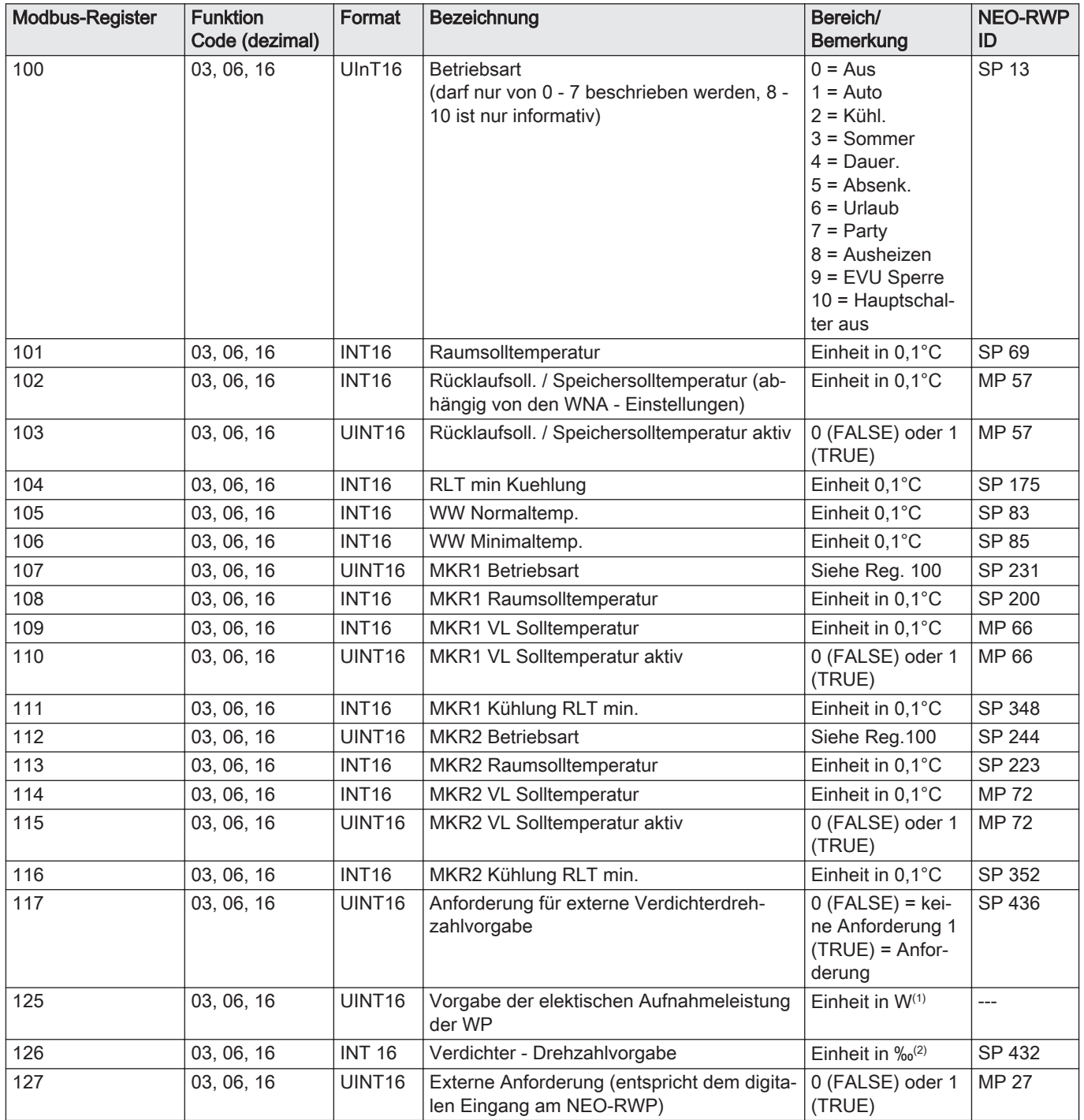

<span id="page-23-0"></span>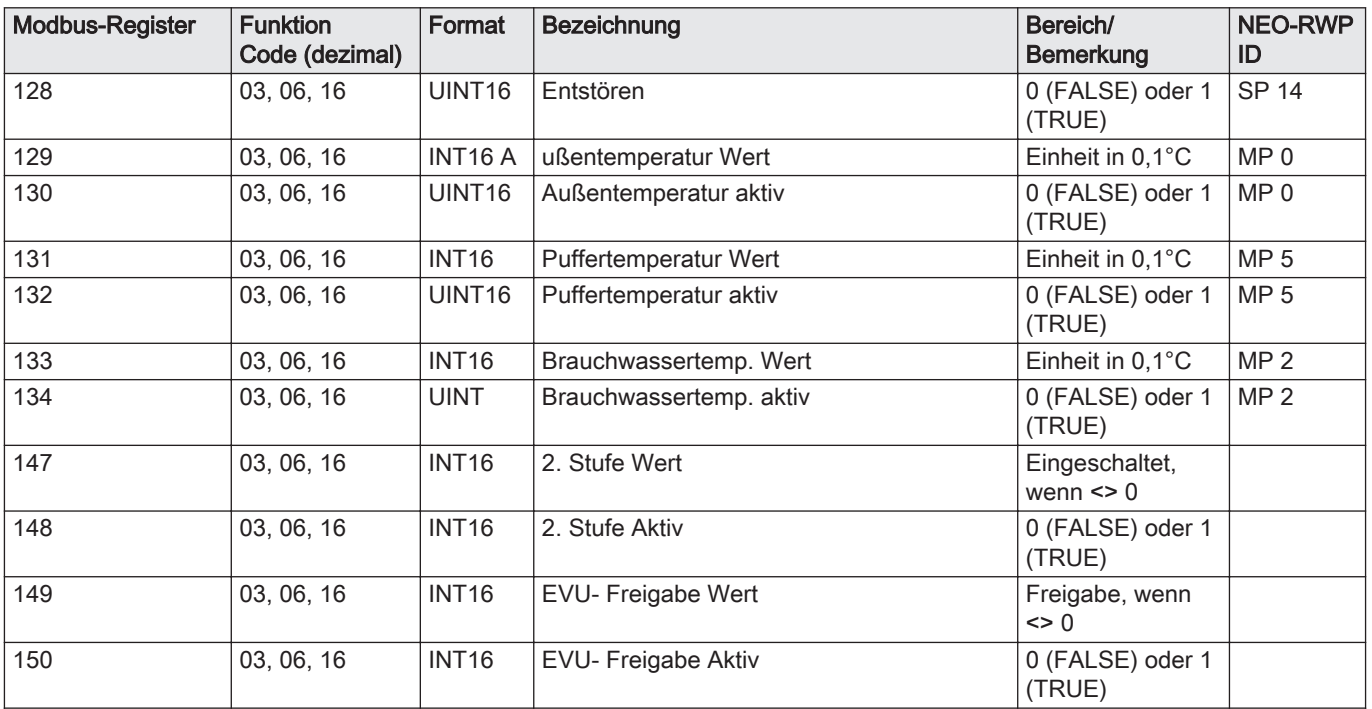

(1) Der Registerwert wird übernommen, wenn am Webinterface des NEO-RKM der PV Modus auf ModbusTCP / bzw. RTU gestellt ist. Die Wärmepumpe verhält sich dann entsprechend der PV - Einstellung im Webinterface genaueres siehe "Photovoltaik".

(2) Der Registerwert wird übernommen, wenn am Webinterface des NEO-RKM der PV Modus auf Off gestellt ist und eine Anforderung für externe Verdichterdrehzahlvorgabe (Register 117) ansteht. Die Verdichtedrehzahl wird vom NEO-RWP auf ein Min. und Maximum begrenzt damit der Kompressor nicht beschädigt werden kann. Diese Grenzen liegen üblicherweise bei 15% und 60% (150 ‰ und 600 ‰), sie sind im NEO-RWP einstellbar.

# 7.2 Photovoltaik

### 7.2.1 Konzept Wärmepumpe in Kombination mit einer Photovoltaik Anlage

Die Wärmepumpe wird mit der Photovoltaik Anlage durch zwei Sollwerte, Warmwasser und Heizung synchronisiert, welche beide über dem Sollwert liegen. Dadurch kann die Wärmepumpe durch die Photovoltaik Anlage aktiviert werden und Sonnenenergie in Wärme umgewandelt und gespeichert werden.

### 7.2.2 Voraussetzungen

Photovoltaikanlage mit entsprechenden Anbindungsmöglichkeit (siehe Kapitel "Anbindungsmögichkeiten PV Auswahl").

### 7.2.3 Funktionsweise

Das NEO-RKM liest den momentanen PV–Ertrag der Photovoltaik Anlage aus. Sobald der eingestellte Leistungsschwellwert erreicht ist, startet die Einschaltverzögerung (pre -trigger) ist die Einschaltverzögerung abgelaufen übermittelt das NEO-RKM der Wärmepumpe eine PV Anforderung. Die Wärmepumpe erhöht daraufhin die Warmwasser- und Heizungs- Solltemperaturen (WW-Max & Hz-Offset). Sobald die Wärmepumpe gestartet ist, wird die Aufnahmeleistung des Verdichters mittels Modulation auf die aktuelle PV-Leistung angepasst.

# <span id="page-24-0"></span>7.2.4 Anbindungsmögichkeiten PV Auswahl

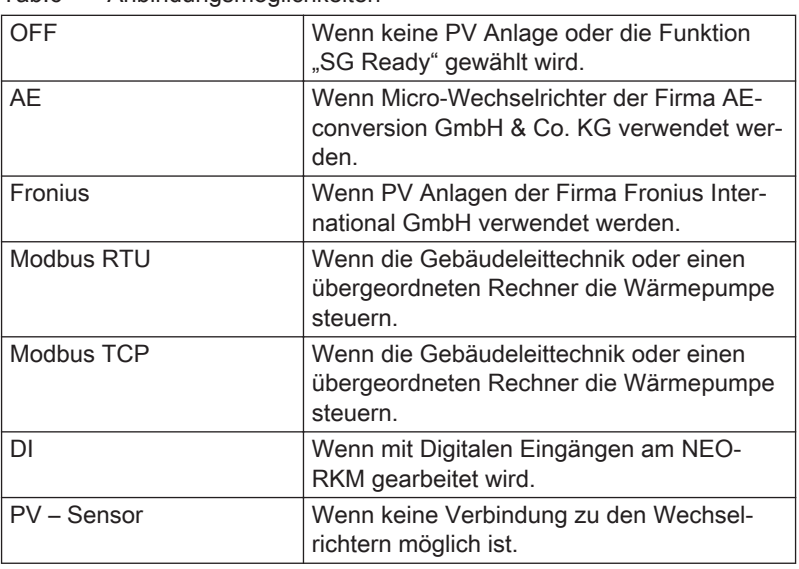

#### Tab.6 Anbindungsmöglichkeiten

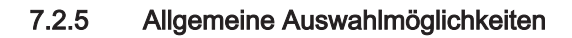

Abb.13 Auswahl

|                    | <b>NEO</b><br><b>PV Anlage</b>                                                                                                    |                                                                                                    | <b>BROTJE</b>                                                                                                    |
|--------------------|----------------------------------------------------------------------------------------------------|----------------------------------------------------------------------------------------------------|----------------------------------------------------------------------------------------------------|
|                    | <b>PV Auswahl</b><br>PV Sensor<br><b>OFF</b><br><b>Leistungsschwelle</b><br>zeit<br><b>AE</b><br><b>Leistungshysterese</b><br><b>Fronius</b><br><b>Modbus TCP</b><br>Max. Begrenzung<br><b>Modbus RTU</b><br>DI<br><b>PV</b> Sensor<br>4.00 m <sup>2</sup><br>Fläche PV<br>Meldungen<br><b>13 SEP</b><br>10:00                                                        | <b>Standby</b><br>Status:<br>FU Korrektur.<br>600 sek<br>600 s<br>rzögerung<br>PID I<br>$\mathbf 0$<br>PID <sub>P</sub><br>altschwelle<br>0.20%<br>Wirkungsgrad<br>Einstellungen<br>PV/SG<br>$\bullet\bullet\bullet$ | 1.15<br>0.10 s<br>0.10 s                                                                                                    |
| Leistungsschwelle  | Die Leistungsschwelle gibt den min.<br>geforderten PV-Leistungswert in<br>Watt an ab welchem die<br>Wärmepumpe im Photovoltaik<br>Modus zu arbeiten beginnt. Der<br>Wert ist von der Verdichter-<br>Leistung abhängig.                                                                                                    | Max Begrenzung<br>Mindestlaufzeit                                                                                                    | RA-0001627<br>Fünftel der Leistungsschwelle<br>betragen.<br>Die Maximale Begrenzung<br>entspricht der maximalen<br>elektrischen Aufnahmeleistung der<br>Wärmepumpe und ist dem<br>Typschild zu entnehmen.<br>In der Mindestlaufzeit, muss die                                                                                                    |
| Leistungshysterese | Es wird empfohlen die<br>Leistungsschwelle zwischen 30%<br>und 90% der Verdichter-Leistung<br>(maximale elektrische<br>Aufnahmeleistung) einzustellen,<br>welche am Typschild ablesbar ist.<br>Die Leistungshysterese wird von<br>der Leistungsschwelle subtrahiert,<br>wodurch sich der Ausschaltwert der<br>Wärmepumpe ergibt. Die<br>Leistungshysterese sollte ein | Ausschaltverzögerung                                                                                                    | Photovoltaikleistung über der<br>Leistungsschwelle liegen. Erst dann<br>wird eine PV-Anforderung an die<br>Wärmepumpe gesendet.<br>Fällt die PV Leistung unter den<br>Ausschaltwert (= Leistungsschwelle<br>- Leistungshysterese) wird nach der<br>Ausschaltverzögerung die PV<br>Anforderung der Wärmepumpe<br>zurückgenommen, sofern die<br>Leistung nicht wieder über den<br>Ausschaltwert steigt. |

#### <span id="page-25-0"></span>DC Einschaltschwelle Die DC Einschaltschwelle ist nur relevant, wenn keine PV-Leistung ins Netz eingespeist werden darf. FU Korrekturwert Der FU Korrekturwert ist die Leistungsanpassung für die Wärmepumpenleistung zur PV Leistung. Hierbei können Umwälzpumpen und Ventilatoren mit berücksichtigt werden welche nicht in der Verdichter Leistung enthalten sind. PID I PID I ist die Regelzeitkonstante. Der Wert muss, abhängig von der Verdichter Leistung, angepasst werden. PID P PID P ist die Proportionalkonstante. Der Wert muss, abhängig von der Verdichter Leistung, angepasst werden.

#### 7.2.6 Fronius Wechselrichter Anbindung

#### Abb.14 Auswahl Fronius

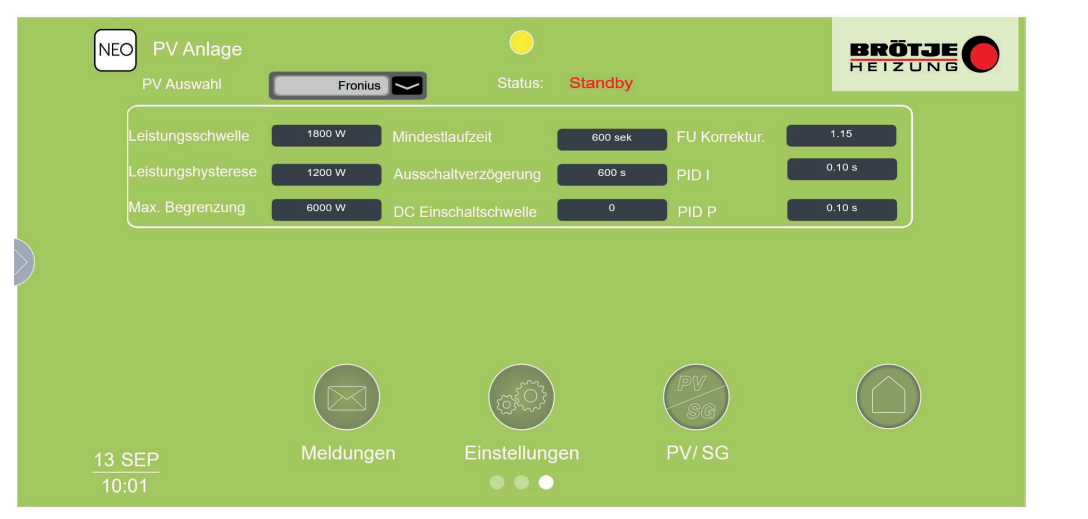

RA-0001628

Für die Kommunikationsanbindung an einen Fronius Wechselrichter ist ein Wechselrichter mit Fronius Datenmanager 2.0 (Box oder Card) notwendig.

Des Weiteren bietet BRÖTJE zwei Anbindungsmöglichkeiten zur Wärmepumpensteuerung an:

- Modbus RTU (ohne Fronius Smart Meter)
- Modbus TCP (mit Fronius Smart Meter)!

#### Installation/Inbetriebnahme Fronius-Wechselrichter ohne  $\blacksquare$ Fronius-Smart Meter

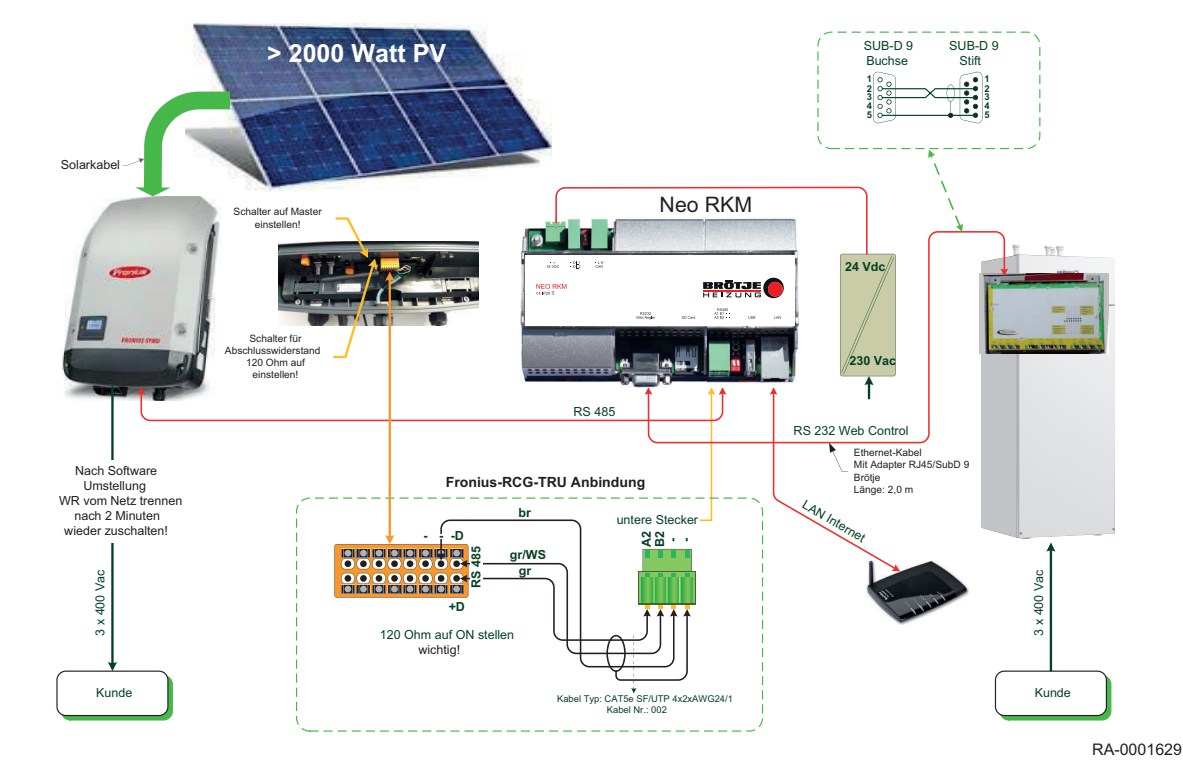

Abb.15 Schema ohne Fronius Smart Meter oder Fronius Batteriespeicher

1. Endwiderstandskonzept: HT ist Master; der Endwiderstand ist am Slave zu setzen; 120 Ohm ist auf ON gesetzt. Der Widerstand ist mit dem Ohmmeter zu prüfen!

#### Hinweis

Bei 60 Ohm sind zwei Widerstände aktiv!

2. RS-485 Busverbindung zwischen Fronius Wechselrichter und dem NEO-RKM laut Schema herstellen.

# Wichtig:

i

Es muss ein geschirmtes Kabel verwendet werden.

- 3. NEO-RKM mit dem NEO-RWP gemäß Schema über ein RS-232- Kabe lverbinden.
- 4. NEO-RKM mit dem 24VDC- Netzteil verbinden.
- 5. Im Webbrowser die IP-Adresse des NEO-RKM eingeben:
	- 5.1. Einstellungen → Service → Grundbedingungen → PV.
	- 5.2. In der ersten Zeile die PV-Auswahl Fronius wählen.
- 6. Um die Kommunikation zum NEO-RKM freizuschalten, muss im Fronius-Datenmanager die Modbus RTU-Kommunikation aktiviert werden. Der Fronius-Datenmanager kann über dessen IP-Adresse geöffnet werden. Im Konfigurationsmenü müssen unter Einstellungen → Modbus folgende Einstellwerte gesetzt werden:

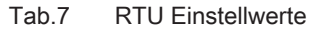

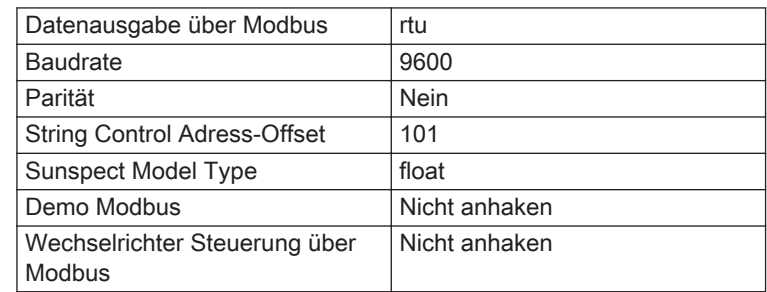

#### Abb.16 Fronius Datenmanager

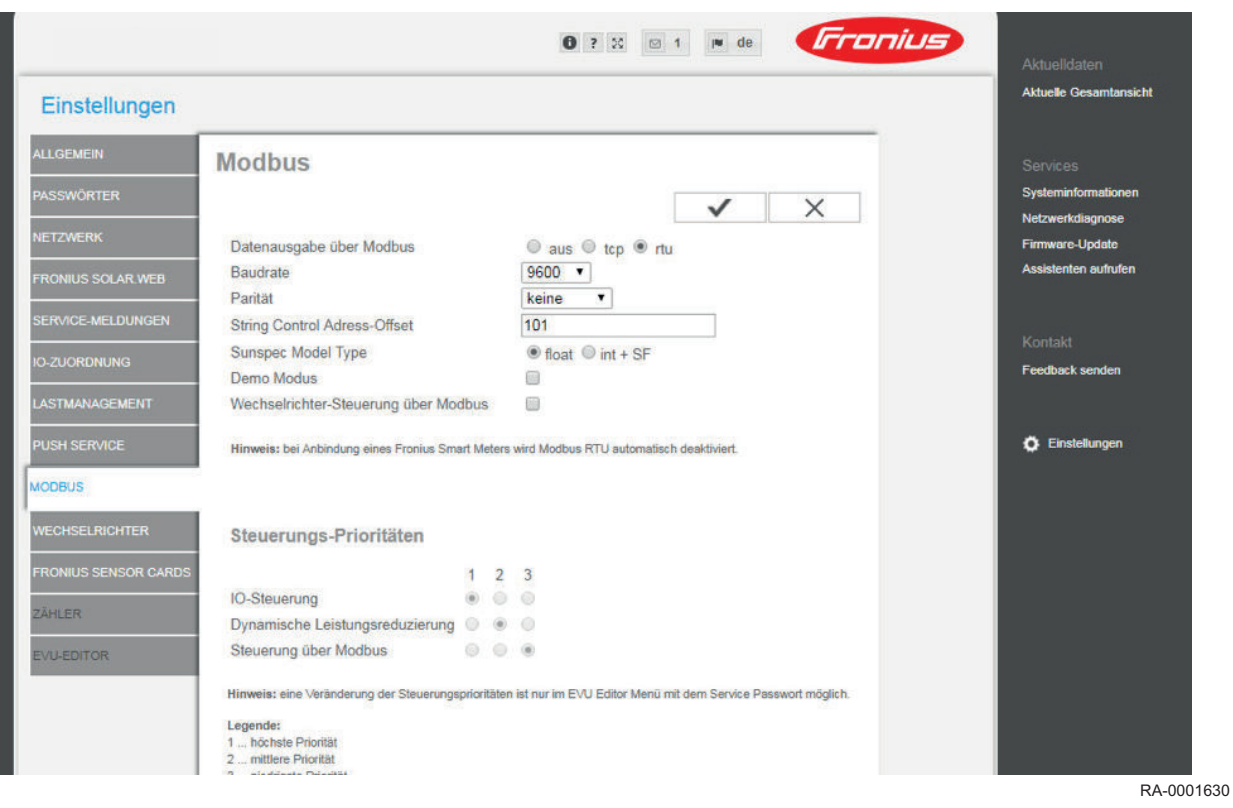

Wurden alle Schritte abgearbeitet, müssen das NEO-RKM sowie der NEO-RWP neu gestartet werde. Dazu das NEO-RKM und den NEO-RWP spannungsfrei machen. Danach den NEO-RWP starten. Nach 20 sec. kann das NEO-RKM gestartet werden.

- Installation/Inbetriebnahme Fronius Wechselrichter mit Fronius  $\Box$ Smart Meter oder Fronius Batteriespeicher
- Abb.17 Schema mit Fronius Smart Meter oder Fronius Batteriespeicher

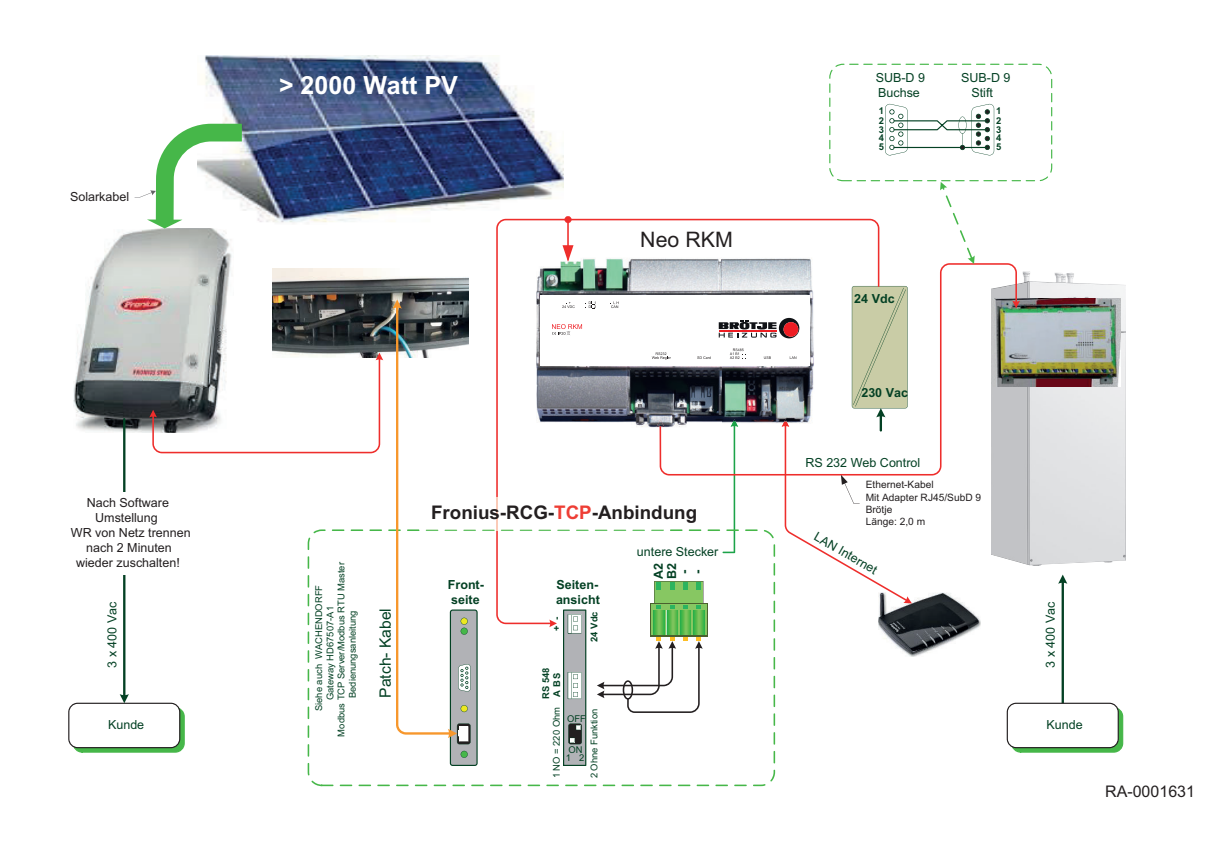

Wird ein Fronius-Wechselrichter mit Fronius-Smart Meter oder Fronius-Batteriespeicher verwendet, muss über TCP kommuniziert werden. Dabei muss ein Wachendorff-Konverter HD67510 zwischen Fronius und NEO-RKM eingesetzt werden.

1. Endwiderstandskonzept: HT ist Master; der Endwiderstand ist am Slave zu setzen; 120 Ohm ist ON. Der Widerstand ist mit dem Ohmmeter zu prüfen!

#### **Hinweis**

Bei 60 Ohm sind zwei Widerstände aktiv!

2. RS-485 Busverbindung zwischen dem Wachendorff-Konverter HD67510 und dem NEO-RKM gemäß Schema herstellen.

#### Wichtig:

- i Dabei die Klemme zu Klemme Verbindung (A mit A und B mit B) und ein geschirmtes Kabel verwenden.
- 3. Verbindung zwischen Wachendorff-Konverter HD67510 und Fronius mittels RJ45-Steckern und Patch-Kabel herstellen.
- 4. Wachendorff-Konverter HD67510 mit 24 VDC-Netzteil verbinden.
- 5. NEO-RKM gemäß Schema über RS-232 mit dem Webregler verbinden.
- 6. NEO-RKM mit dem 24VDC- Netzteil verbinden.
- 7. Fronius-Wechselrichter: Im Fronius-Datenmanager müssen folgende Einstellungen vorgenommen werden:
	- 7.1. Bei Erstinbetriebnahme des Fronius-Gerätes User: admin und Passwort: service.
	- 7.2. Dem Wechselrichter muss unter Datenmanager → Einstellungen → Netzwerk eine statische noch nicht vergeben IP-Adresse zugewiesen werden.
	- 7.3. Unter Datenmanager → Einstellungen → Modbus müssen die Werte laut Tabelle eingetragen werden.

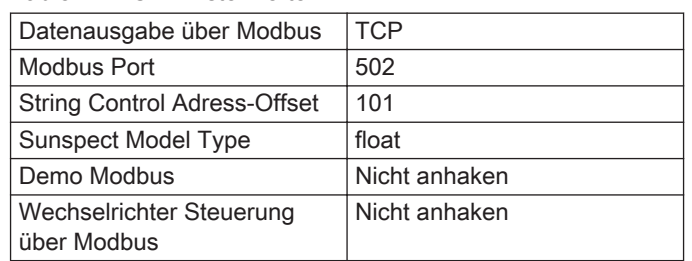

### Tab.8 TCP Einstellwerte

#### Abb.18 Fronius-Netzwerkeinstellungen

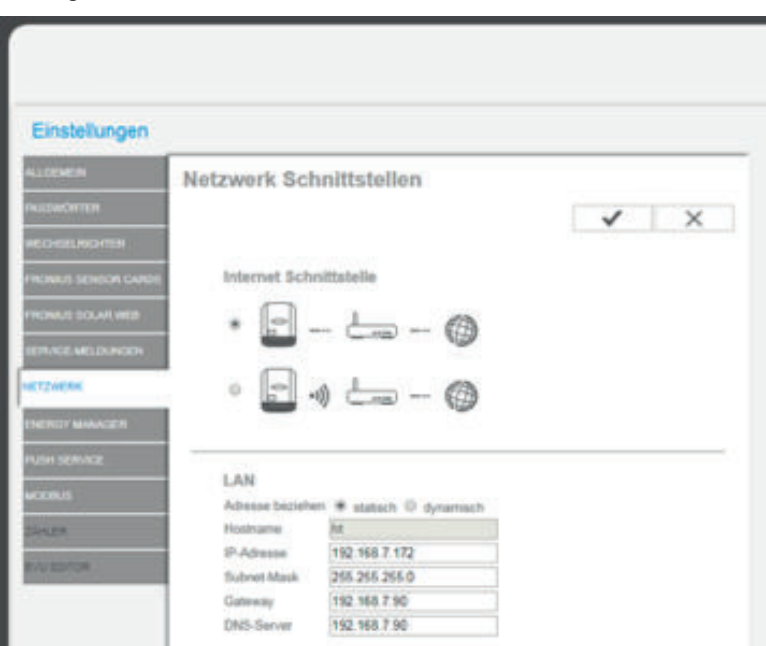

#### Abb.19 Fronius-Modbuseinstellungen

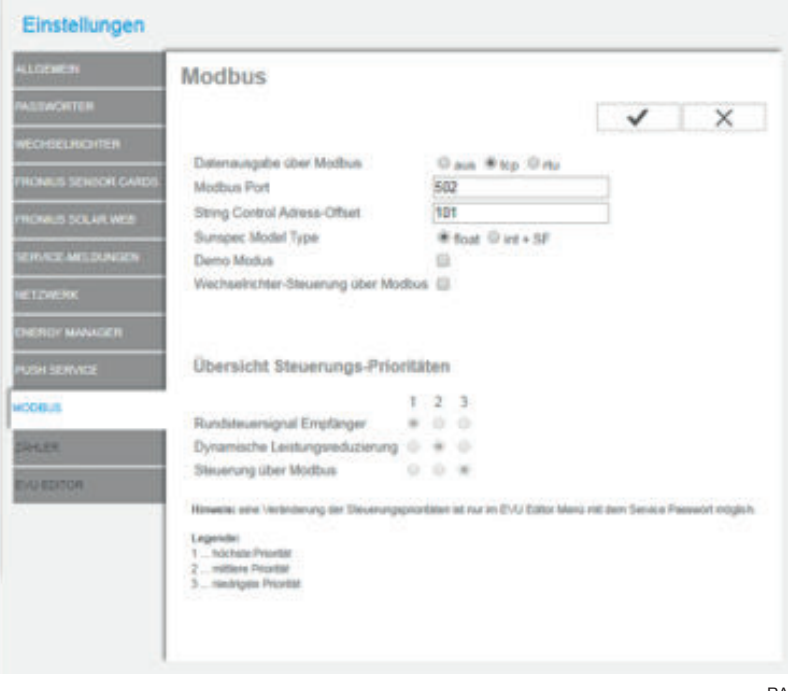

RA-0001633

#### Konfiguration des Konverters  $\blacksquare$

Für die Konfiguration des Konverters wird die Software SW67510 benötigt, der Download erfolgt unter:

https://www.wachendorff-prozesstechnik.de/produktgruppen/gatewaysund-protokollwandler/produkte/modbus/rtu-nach-tcp/Protokollwandler-Gateway-Modbus-TCP-zu-Modbus-RTU-Master-Slave-HD67510/

Nachdem der Konfigurator geöffnet ist, kann eine Konfiguration erstellt werden:

- 1. Neue Konfiguration erstellen (benennen).
- 2. Kommunikation einstellen (bis auf IP-Adressen/Gateway, diese müssen den Gegebenheiten des Netzwerks angepasst werden):

RA-0001632

- IP ADDRESS ist die gewünschte IP-Adresse des Konverters, welche im Netzwerk noch nicht belegt sein darf.
- Gateway des Netzwerks einstellen.
- Fix IP Adress ist die IP-Adresse des Fronius-Wechselrichters.

<span id="page-30-0"></span>In weiterer Folge soll das Programm auf den Konverter gespielt werden.

- 1. Konverter ausschalten (spannungsfrei machen).
- 2. DIP Schalter A: DIP2 auf ON schalten (Boot-Modus).
- 3. Konverter wieder einschalten (LED blinken schnell).
- 4. Die Standard-IP-Adresse des Konverters ist 192.168.2.205. Ethernet LAN-Kabel zwischen PC und Konverter anschließen. Der PC muss im gleichen Subnetz sein.
- 5. Einspielen via Ethernet in Software auswählen.
- 6. IP-Adresse des Konverters eintragen: 192.168.2.205
- 7. Ping durchführen.
- 8. Wenn erfolgreich  $\rightarrow$  Next
- 9. Firmware wird aufgespielt.
- 10. Nach Beendigung des Transfers Konverter stromlos machen.
- 11. DIP-Schalter A: DIP2 auf OFF schalten (Run Modus).

Wurden alle Schritte abgearbeitet, müssen das NEO-RKM sowie der NEO-RWP neu gestartet werde. Dazu das NEO-RKM und den NEO-RWP spannungsfrei machen. Danach den NEO-RWP starten. Nach 20 sec. kann das NEO-RKM gestartet werden.

#### 7.2.7 AE-Wechselrichter und Brötje-Wärmepumpe

Hierzu werden Micro-Wechselrichter der Firma AEconversion benötigt.

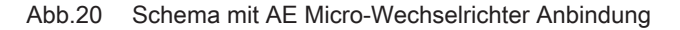

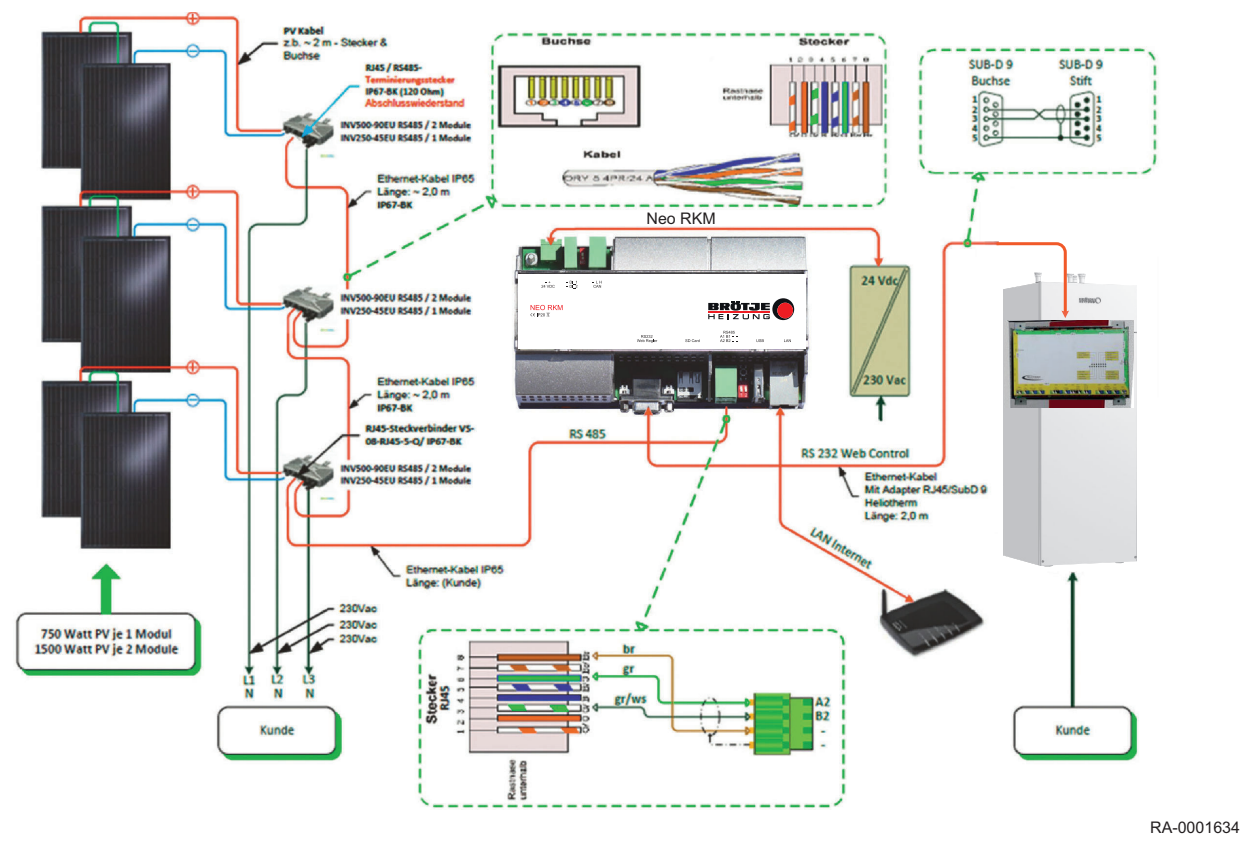

1. Endwiderstandskonzept: BRÖTJE ist Master der Endwiderstand ist am letzten Slave zu setzen; 120 Ohm ist ON. Der Widerstand ist mit dem Ohmmeter zu prüfen!

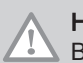

**Hinweis** Bei 60 Ohm sind zwei Wiederstände aktiv!

- 2. RS-485-Busverbindung mit Pagekabel zwischen AE-Wechselrichtern und NEO-RKM herstellen.
- 3. Das Pagekabel der RS-485-Busverbindung benutzt das Farbenpaar Grün als "A" oder "+" und Grün/Weiß als "B" oder "-".
- 4. NEO-RKMgemäß Schema über RS-232 mit dem NEO-RWP verbinden.
- 5. NEO-RKM mit dem 24VDC- Netzteil verbinden. Im Webbrowser die IP-Adresse des NEO-RKM eingeben.

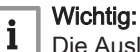

Die Auslieferung erfolgt mit der IP: 192.168.1.250. Es kann eine IP-Anpassung an das Kunden-Netzwerk erforderlich sein.

#### Abb.21 Einstellungen in Webinterface bei AE- Auswahl

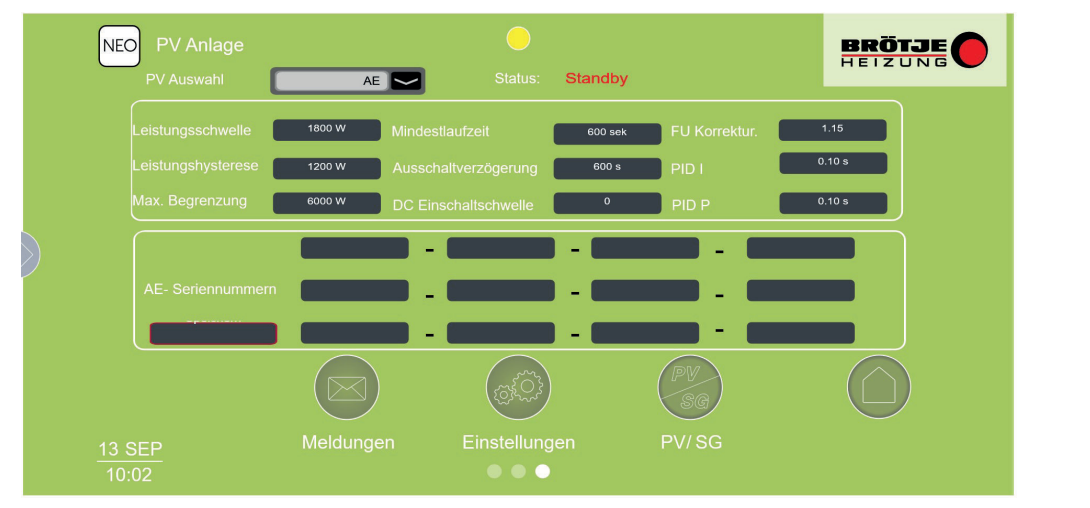

RA-0001635

- 6. Unter Einstellungen → Service → Grundeinstellungen → PV muss hier AE ausgewählt werden.
	- Dadurch öffnet sich eine neue Tabelle bei welcher die AE-Wechselrichter IP-Adressen (dieselbe Seriennummern wie der Wechselrichter, siehe Typschild) eingefügt werden müssen.

Wurden alle Schritte abgearbeitet, müssen das NEO-RKM sowie der NEO-RWP neu gestartet werde. Dazu das NEO-RKM und den NEO-RWP spannungsfrei machen. Danach den NEO-RWP starten. Nach 20 sec. kann das NEO-RKM gestartet werden.

#### 2,500 1,6m **4,08m² PV Sensor Strahlungssensor** Type: Si-RS485TC-T **Aktie PC Fläche 16,32 m² Sensorleitung** PV Strahlungssensor: Type: **Si-RS485TC-T** Bezug: Ingenieurbüro Mencke & Tegtmeyer Gmh erbelegung – PV <mark>-</mark> Sen Schwarz - - - **GND**<br>Rot - - - **+24V** Rot - - - **+24V dc**  Braun - - - **RS485 Signal A**  Orange - - - **RS485 Signal B**  Abschirmung Stromversorgung 230Vac/24Vdc 230Vac L N NEO-RKM Remote Contro  $+24V$ **GND**  $-24V$ GND 4 5 8 RS 232 NEO-RWP SUB – D9  $NFO-$ RS 232 SUB – D9 **RS485** Brötje Wärmepumpe **A2 B2** - -**----**<br>92 Kabel Typ: CAT5e SF/UTP 4x2xAWG24/1 Kabel Nr: 002 Brötje Standard Kabel **72** 5 6 5 6 1 1 1 1 1 1 8 (1990) - 1990 **120** Abschlusswiderstand 120 Ohm wichtig!

<span id="page-32-0"></span>Abb.22 Elektrischer Anschluss / Physische Einstellung

RA-0001636

Der PV-Sensor misst die Watt pro m<sup>2</sup> der zur Verfügung stehenden Photovoltaik-Fläche. Dieser Wert wird an das NEO-RKM übermittelt, das über die Photovoltaikfläche und deren Wirkungsgrad die aktuelle PV-Leistung errechnet.

- 1. Der PV-Sensor muss in unmittelbarer Nähe zu den PV-Modulen montiert werden und dieselbe Ausrichtung haben.
- 2. PV-Sensor gemäß Schema mit dem NEO-RKM verbinden.

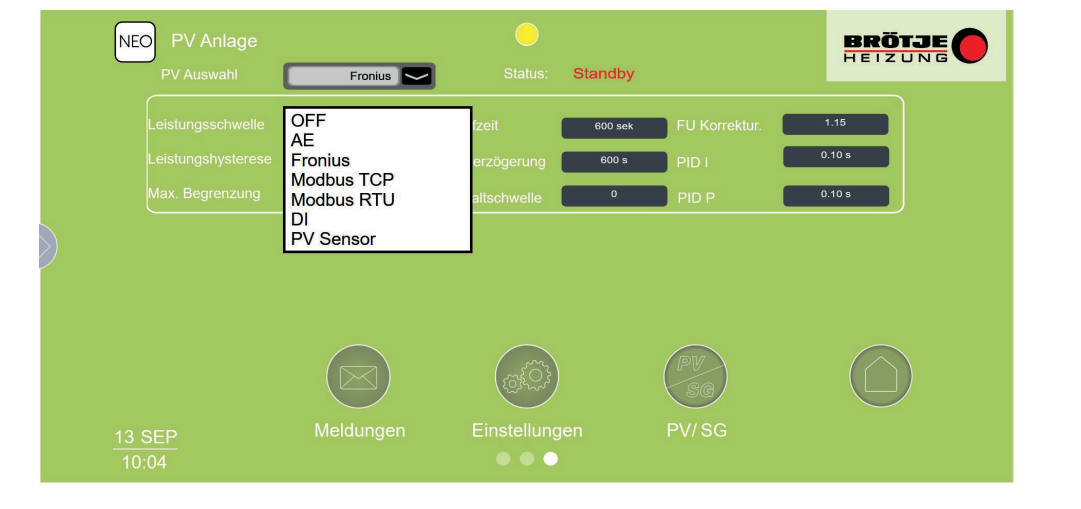

# Abb.23 Auswahl - Fronius

RA-0001637

- 3. Im NEO-RKM wird nun die Anbindungsart PV-Sensor ausgewählt.
	- Hier muss die PV-Fläche sowie deren Wirkungsgrad (PV-Typschild) angegeben werden.
- 4. Leistungsabgleich über vorhandenen Wechselrichter durchführen! (Ein Beispiel ist werksseitig eingetragen).

Wurden alle Schritte abgearbeitet, müssen das NEO-RKM sowie der NEO-RWP neu gestartet werde. Dazu das NEO-RKM und den NEO-RWP spannungsfrei machen. Danach den NEO-RWP starten. Nach 20 sec. kann das NEO-RKM gestartet werden.

# 7.2.9 DI (Digitaler Input)

Voraussetzungen für die Verwendung eines DI:

- Energiequelle (PV-Anlage, Windkraft, Batterie, Aggregat,…).
- Externe Steuereinheit (Gebäudeleittechnik, Wechselrichter, Smart
	- Meter,…) mit 2 digitalen Ausgängen (galvanisch getrennte Kontakte!).

#### <span id="page-33-0"></span>Abb.24 Elektrischer Anschluss / Physische Einstellung

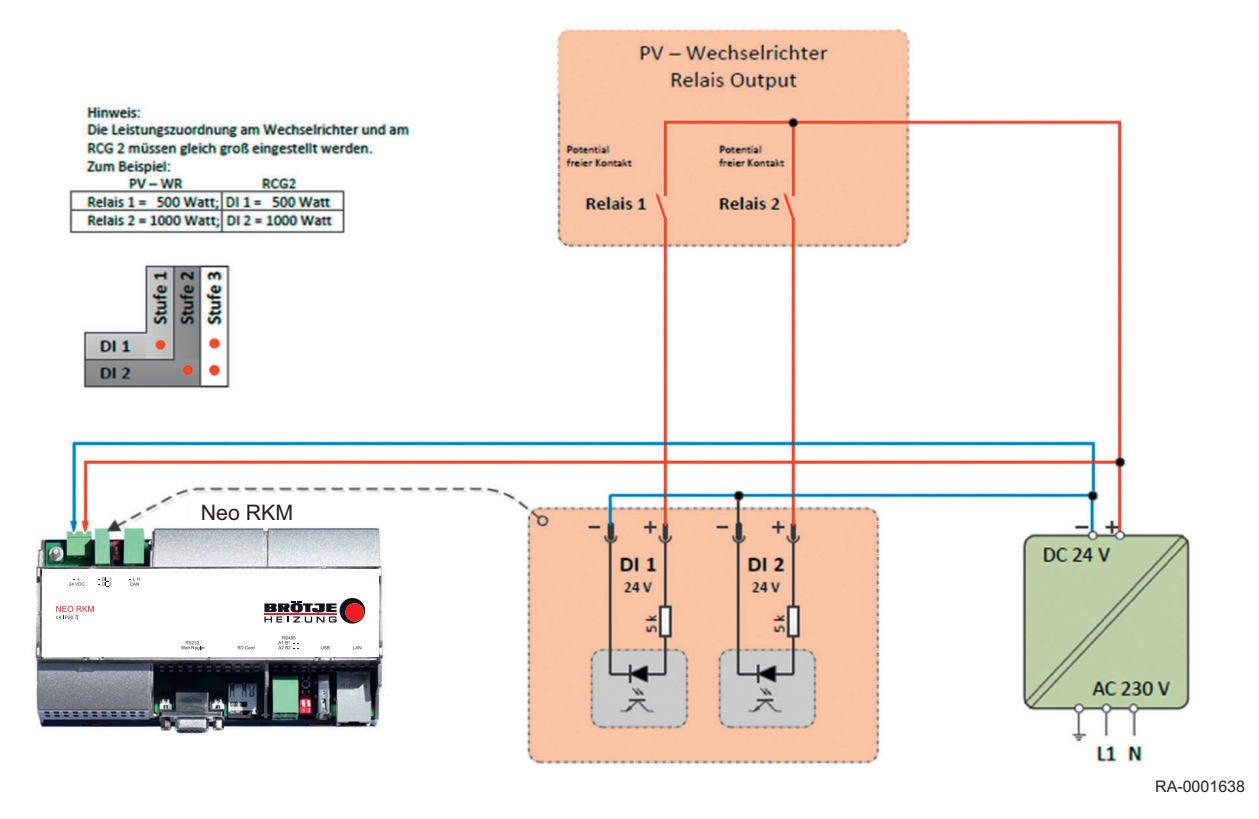

- 1. Das NEO-RKM muss an die externe Steuereinheit angeschlossen werden.
- 2. DI 1 und DI 2 sind die Werte, die von der externen Steuereinheit zur Verfügung gestellt werden. Die vorgegebene Minimalleistung sollte zwischen 50% und 100% der elektrischen Verdichter-Nennleistung liegen (siehe Typschild).

Abb.25 Auswahl - DI

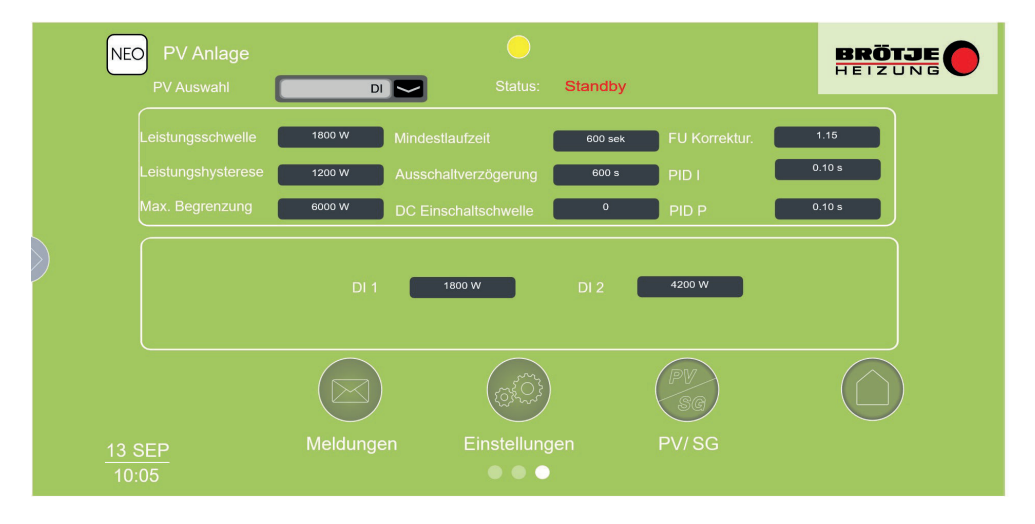

RA-0001639

- 3. Im Webinterface muss als PV Auswahl DI eingestellt werden.
	- Es öffnet sich der Bereich mit DI 1 und DI 2. Hier müssen die Werte der externen Steuerung eingegeben werden.

<span id="page-34-0"></span>Wertigkeiten nach denen die Wärmepumpe gesteuert wird, am Beispiel einer Wärmepumpe mit 1500 W:

- DI 1: 500W
- DI 2: 1000W

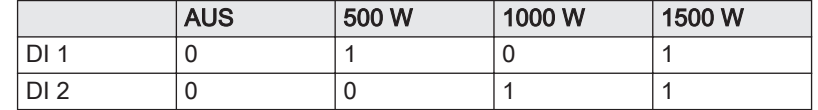

Wurden alle Schritte abgearbeitet, müssen das NEO-RKM sowie der NEO-RWP neu gestartet werde. Dazu das NEO-RKM und den NEO-RWP spannungsfrei machen. Danach den NEO-RWP starten. Nach 20 sec. kann das NEO-RKM gestartet werden.

#### 7.2.10 SG - Ready

Das SG-Ready wird durch die digitalen Eingänge am NEO-RKM festgelegt (diese Funktion ist werkseitig eingestellt).

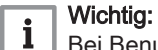

Bei Benutzung von SG-Ready ist die PV-Auswahl DI nicht möglich.

Abb.26 SG - Ready Status

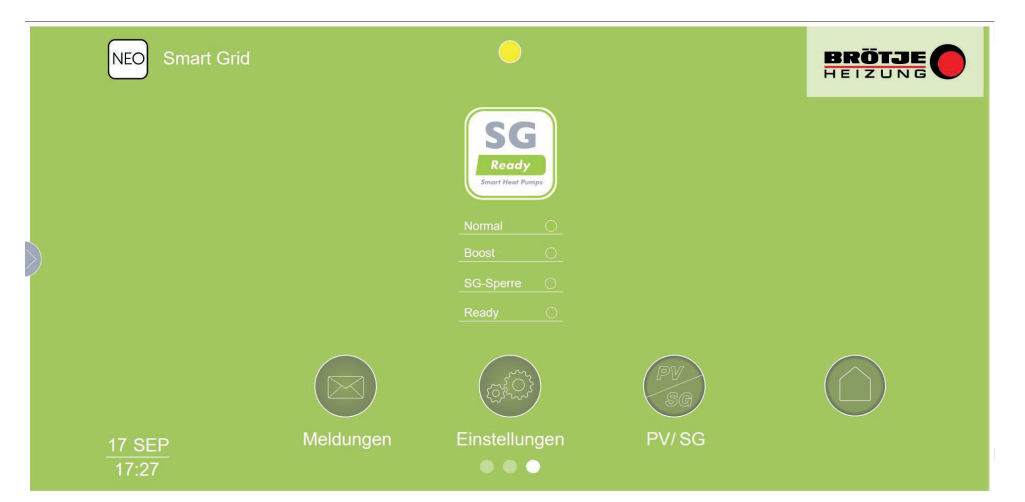

RA-0001640

#### <span id="page-35-0"></span>Abb.27 Elektrischer Anschluss

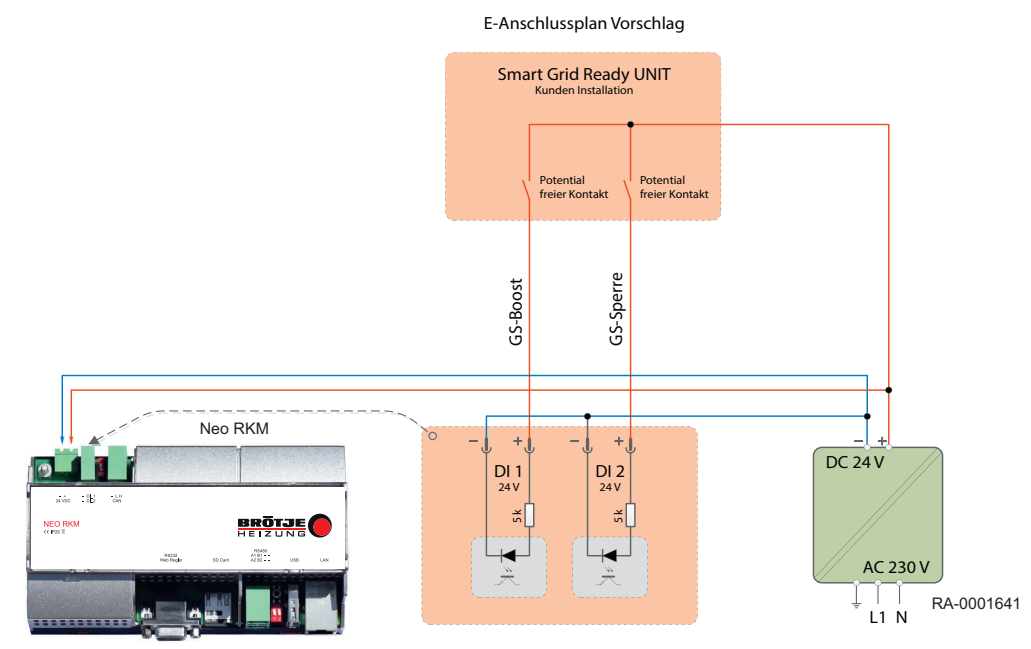

Um die Funktion "Smart Grid" zu aktivieren, muss unter dem Menüpunkt Einstellungen -- > Benutzer -- > Smart Grid "Ein" Ausgewählt werden und mit "Restart" das NEO-RKM neu gestartet werden.

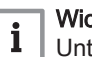

### Wichtig:

Unter Einstellungen --> Service --> Grundbedingungen --> PV, muss die Anforderung OFF ausgewählt sein!

Der Status der Smart Grid Anwendung wird vom jeweiligen Energieversorgungsunternehmen (EVU) gesteuert. Dazu muss mit dem Energieversorgungsunternehmen Kontakt aufgenommen werden.

Bei Stromüberschuss, also günstigere Energie, geht die Wärmepumpe in den Boost-Modus. Der Modus SG Sperre wird bei einem Stromengpass, also teurere Energie, aktiv.

Tab.9 Tabelle nach bwp | Bundesverband Wärmepumpen e.V. SG Ready (Smart Heat Pumps) Version 1.0 Gültig ab 01.01.2013

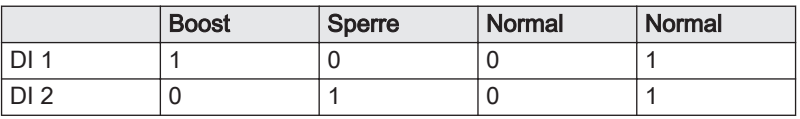

Wurden alle Schritte abgearbeitet müssen das NEO-RKM sowie der NEO-RWP neu gestartet werde. Dazu das NEO-RKM und den NEO-RWP spannungsfrei machen. Danach den NEO-RWP starten. Nach 20 sec. kann das NEO-RKM gestartet werden.

## 7.3 Auslesen der Betriebsdaten

#### 7.3.1 Status

Der Status gibt Auskunft darüber in welchem Modus sich die Wärmepumpe befindet.

<span id="page-36-0"></span>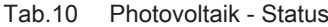

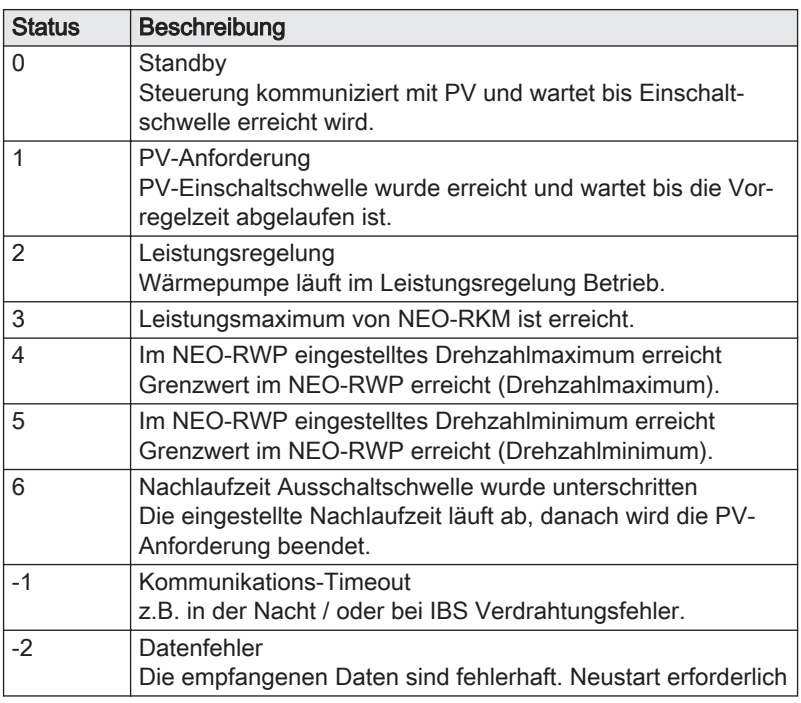

# 7.3.2 PS / SG Ready

Im Menüpunkt PV/SG können die Aktuellen Werte der PV sowie der Smart-Grid Status abgerufen werden.

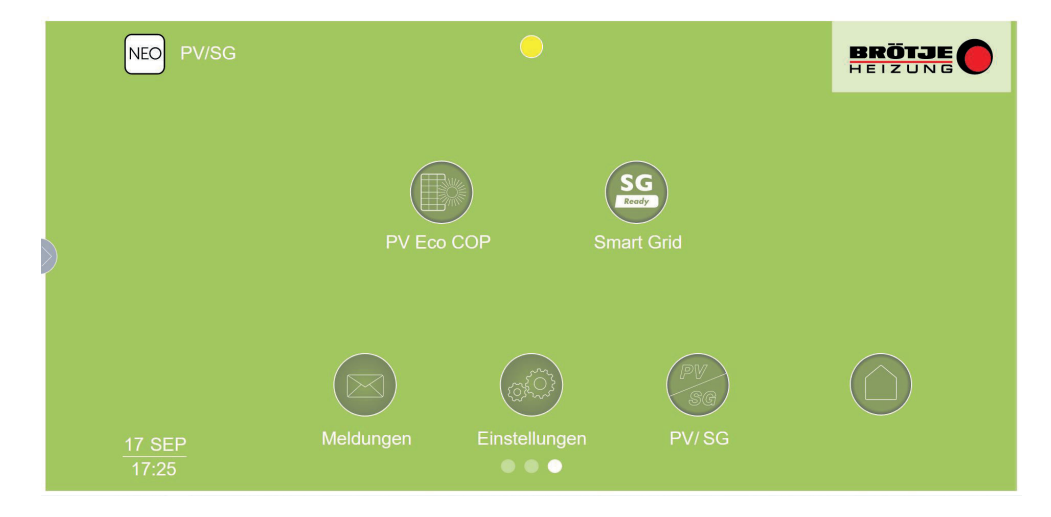

RA-0001642

# Abb.28 PV / SG

### <span id="page-37-0"></span>Abb.29 PV Ecp SCOP

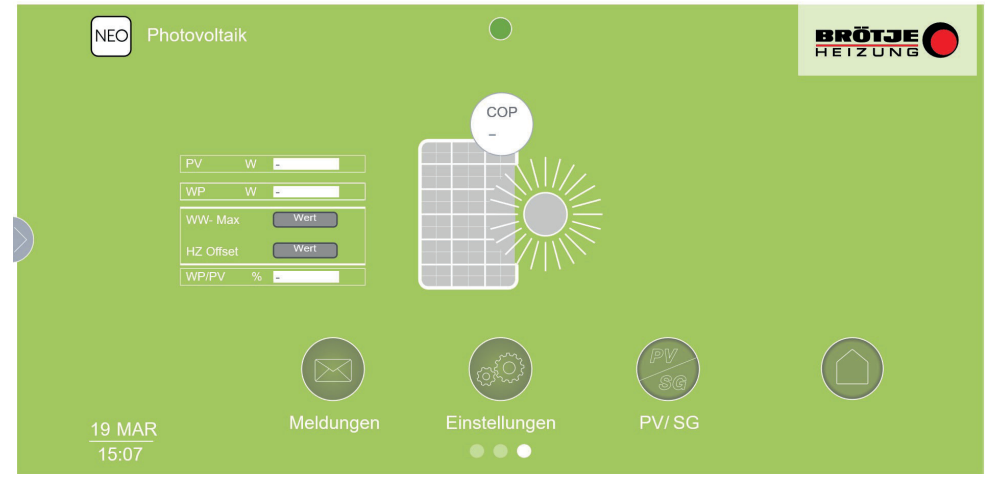

RA-0001643

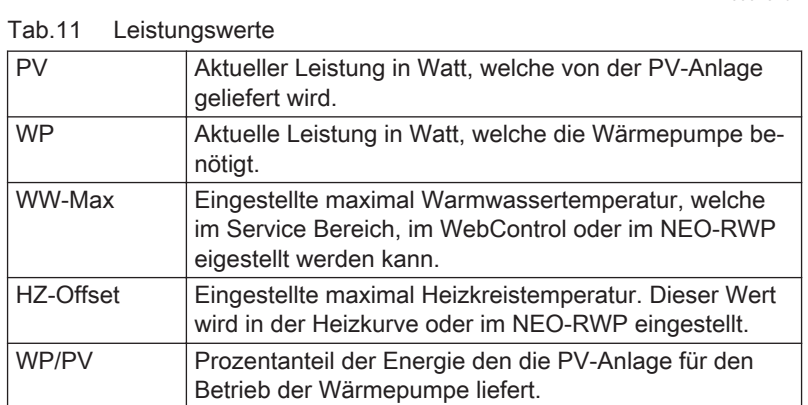

#### 7.3.3 Effizienz

Im Menüpunkt "Effizienz" kann man die Effizienz einsehen.

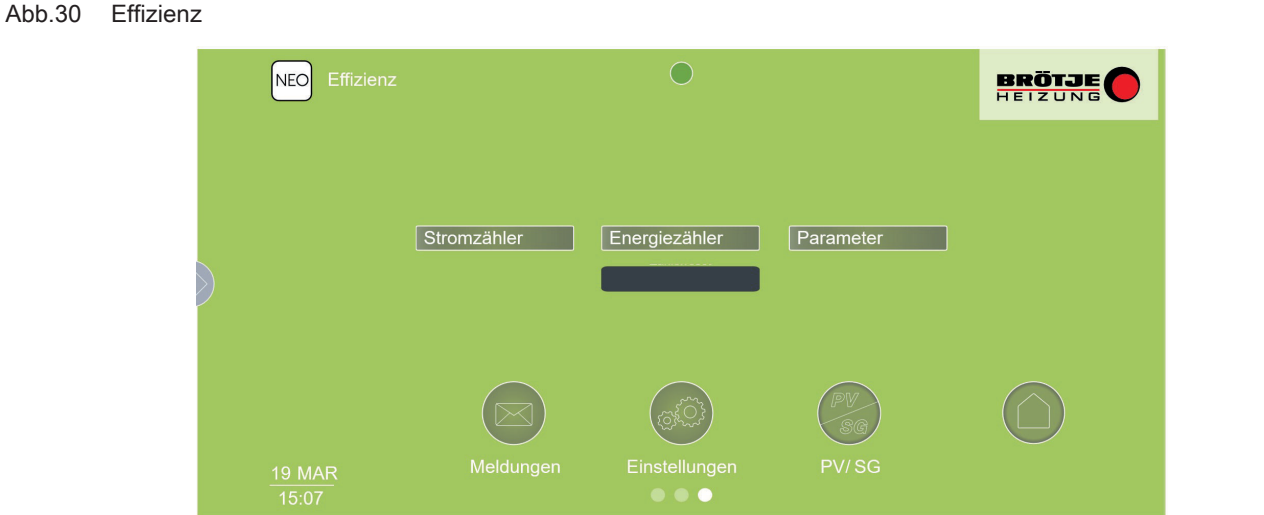

RA-0001644

Unter der Voraussetzung, dass Standard- bzw. High Performance Monitoring + WebEx und Vortex Sonde bei der Wärmepumpe installiert ist, können die aktuellen Zählerstände im Bereich der Wärmemenge in kWh bzw. der kumulierten Wirkarbeit des Stromzählers abgelesen werden.

<span id="page-38-0"></span>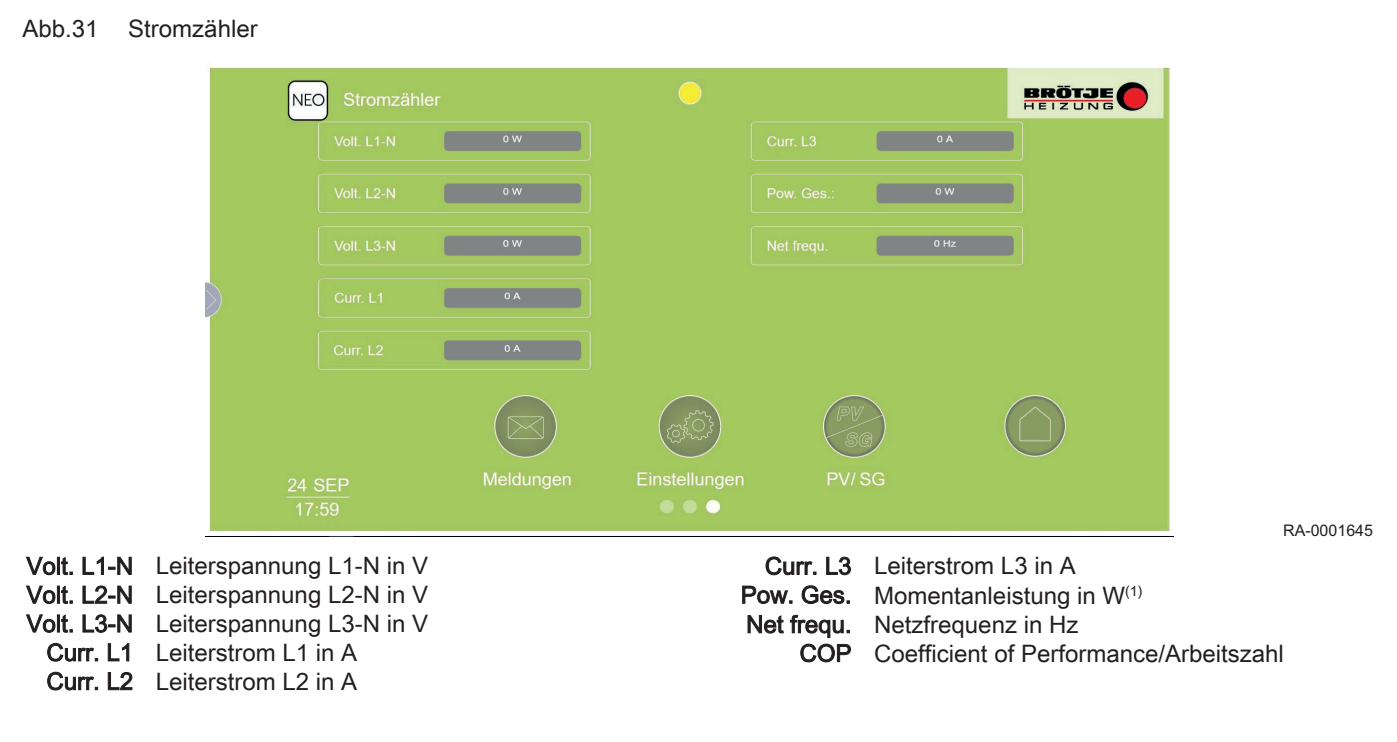

#### 7.3.4 Stromzähler

7.3.5 Energiezähler

Im Punkt Energiezählerhat man einen Überblick auf die unten angeführten Werte.

Abb.32 Energiezähler

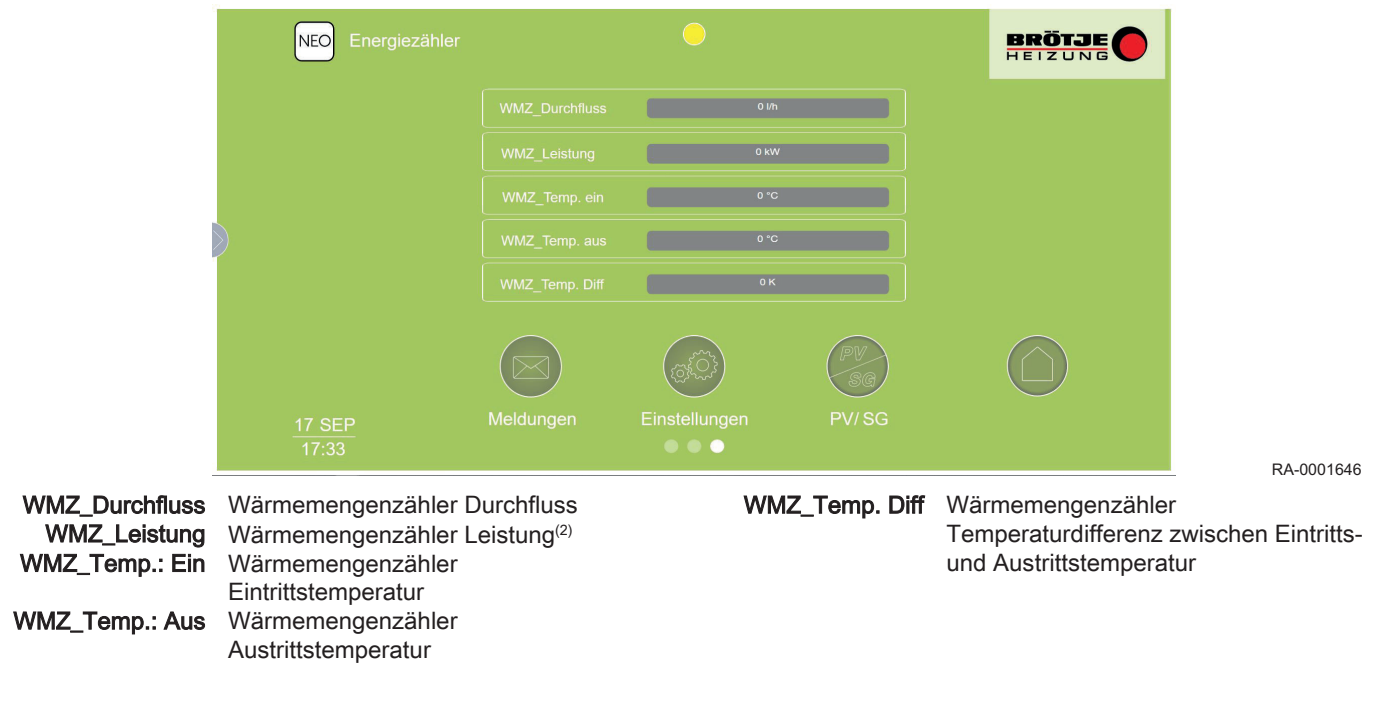

# 7.3.6 Effizienz Parameter

Unter "Parameter" kann man folgendes einstellen.

(1) Bbei Impulszählern wird dieser Wert berechnet und gilt daher nur annäherungsweise.

(2) Bei Impulszählern wird dieser Wert berechnet und gilt daher nur näherungsweise.

#### 7 Einstellungen

# Abb.33 Stromzähler

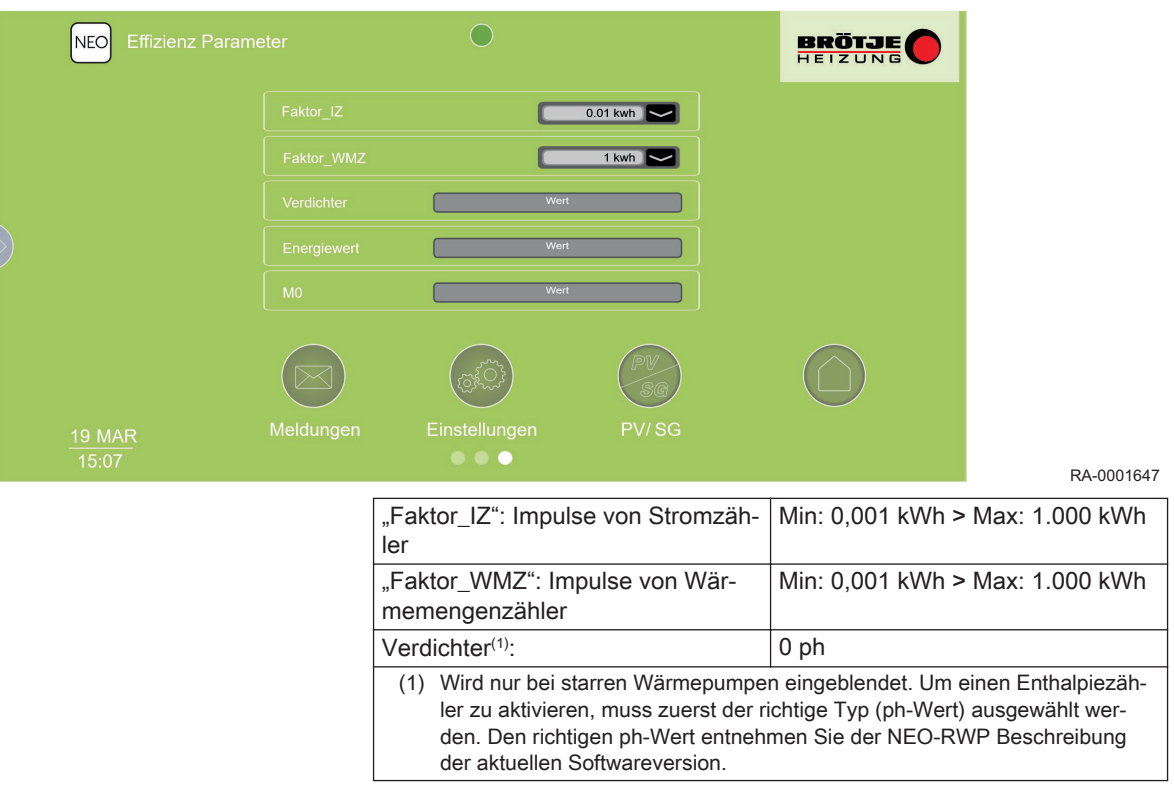

# <span id="page-40-0"></span>8 Fehlerbehebung

# 8.1 Fehlersuche

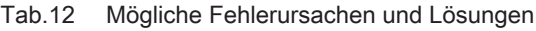

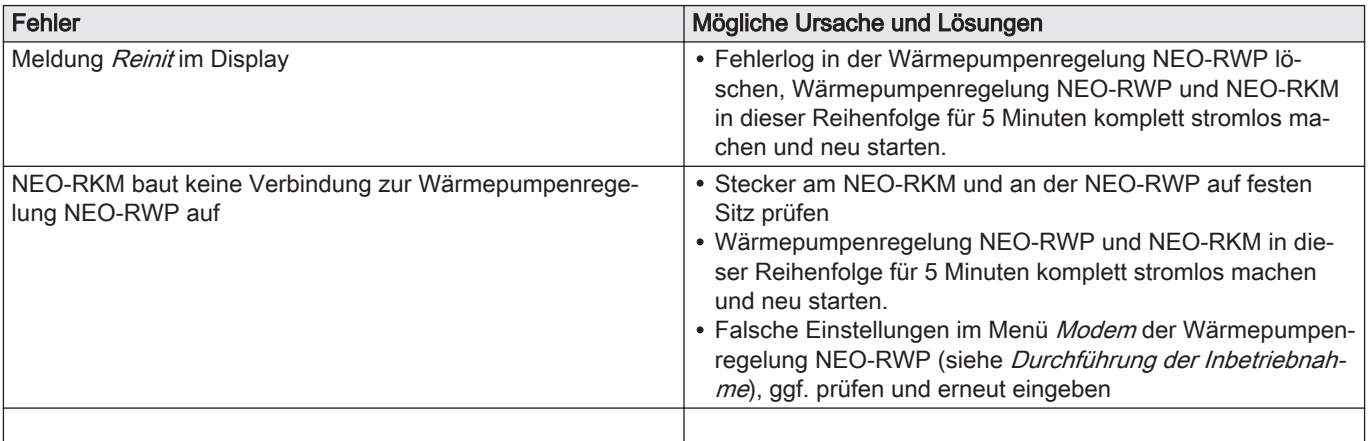

8 Fehlerbehebung

# © Copyright

Alle technischen und technologischen Informationen in diesen technischen Anweisungen sowie alle Zeichnungen und technischen Beschreibungen bleiben unser Eigentum und dürfen ohne vorherige schriftliche Zustimmung nicht vervielfältigt werden. Änderungen vorbehalten.

August Brötje GmbH | 26180 Rastede | broetje.de